الجامعة التقنية الشمالية المعهد التفن*ي* نينوى

قسم تقنيات السيا<mark>حة وادارة الفن</mark>ادق المر<mark>حلة الأولى</mark>

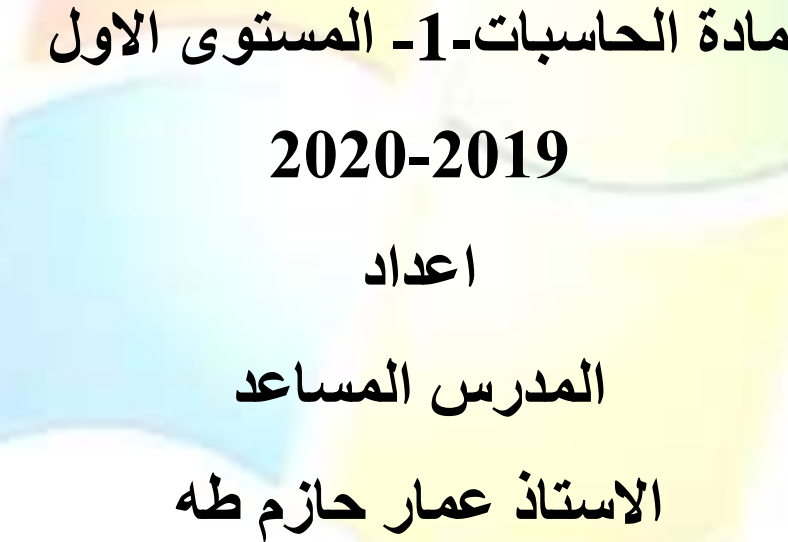

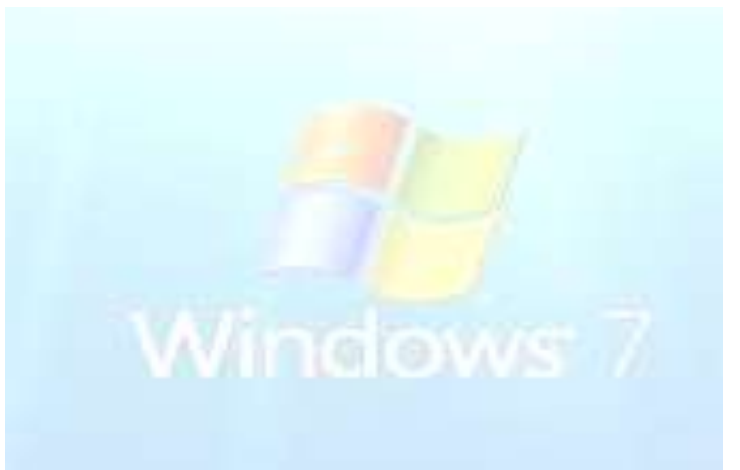

1

# **تعريف الحاسوب :(Definition Computer(**

أن كلمة كمبيوتر Computer مشتق من الفعل Compute بمعنى بحسب, ويعرف الحاسوب بأنه آلة حاسبة الكترونية ذات سرعة عالية و دقة متناهية بمكنها معالجة البيانات Data Processing وتخزٌنها Storing و استرجاعها Retrieval وفقا لمجموعة من التعلٌمات و األوامر للوصول للنتائج المطلوبة .

 •الحاسوب ه و من اآلالت االلكترونٌة devices Electronicتقوم بمجموعة مترابطة و متتالٌة من العمليات على مجموعة من البيانات الداخلة Input Data تتناولها بالمعالجة وفقا لمجموعة من التعليمات Instructions والأوامر الصادرة إليه, المنسقة تنسيقا منطقيا حسب خطة موضوعة Algorithmمسبقا لحل مسألة معينة معرفة بغرض الحصول عل على نتائج ومعلومات تفيد في تحقيق أغراض معينة, وتسمى التعليمات <mark>والأ</mark>وامر بالجمل ,Statements و مجموعة الجمل هذه تسمى برنامجاً Program والشخص ال<mark>ذي يصمم البرنامج</mark> يسمي مبرمج.Programmer مقدمة في علم الحاسبات الالكترونية و<mark>البرمجة بلغة بيسك هو</mark> مجموعة من الأجهزة الالكترونية تسمى المعدات Hardware يتم التحكم في أدائها بواسطة مجموعة من البرمجيات.Software

**خصائص الحاسوب:**

-1 سرعة إنجاز العملٌات. -2 سرعة دخول البٌانات و استرجاع المعلومات. 3- القدرة على تخزين المعلومات. 4- دقة النتائج و التي تتوقف أيضا على دقة المعلومات المدخلة للحاسوب. 5- تقليص دور العنصر البشري خاصة في المصانع التي تعمل آليا. -6 سرعة إجراء العملٌات الحسابٌة و المنطقٌة المتشابكة. -7 إمكانٌة عمل الحاسوب و بشكل متواصل دون تعب. 8- تعدد البر مجيات و البر امج الجاهزة والتي تسهل استخدام الحاسوب دون الحاجة إلى در اسة علم الحاسوب و هندسة الحاسوب. 9- إمكانية اتخاذ القرارات وذلك بالبحث عن كافة الحلول لمسألة معينة و أن يقدم أفضلها وفقا للشروط الموضوعة والمتطلبات الخاصة بالمسألة المطروحة. 10- قابلية الربط و الاتصال من خلال شبكات الحاسوب حيث يمكن ربط أكثر من جهاز مع إمكانية التحاور ونقل الببانات والمعلومات فبما ببنها.

#### **اخُال انحاسىب**

#### **اندُم األول:(Generation First(**

بدأت حو اسبب هذا الجيل في الظهور من الأر بعينيات إلى منتصف الخمسينيات من القرن العشر ين. الاعتماد على تكنولوجيا الصمامات المفرغة Vacuum tubes في بناء الدوائر المنطقية و دوائر الكتر ونية شبيهة بتلك المستخدمة في أجهز ة الر اديو في ذلك الوقت.

كان حجم جهاز الكمبيوتر كبيراً وسر عة المتدنية نظراً لتدني سر عة الصمامات. ¸ بالإضافة إلى حاجة ĺ الجهاز إلى أجهز ة التبريد نظر اً لارتفاع درجة حر ار ة الصمامات و سعة الذاكر ة متو اضعة للغاية بالنسبة لحجم الأجهزة و بالنسبة للأجيال اللاحقة والاعتماد على لغة الآلة Machine Language في برِمجتها , مما أدى إلى صعوبة التعامل مع الحاسوب و تشغيله ۖ واستخدمت الَّبطاقات الورقية المثقبة لتخزين البيانات والتي طورت فيما بعد إلى الأشرطة المغناطيسية و الطبول المغناطيسية ĺ كان أول حاسبات هذا الجيل هو الحاسب المسمى ENIAC نبعه EDSAC ثم EDSAC و أخيراً الحاسب المسمى ِّUNIVAC

#### الجيل الثان*ي*: (Second Generation)

بدأت حو اسبب هذا الجيل في الظهور م<mark>ن منتصف الخمسينيات إل</mark>ى بداية الستينيات من القر ن العشر ين بالاعتماد على تكنولوجيا الترانزستور Transistor و دوائره التي تتميز بصغر الحجم و كفاءة التشغيل مما أدى إلى تصغير حجم ال<mark>حاسب بدرج</mark>ة ملحوظة و زيادة سرعة الحاسوب نظراً لما يمتاز ĺ به التر انز ستور عن الصمام , وتم است<mark>خدام الحلقات المغناط</mark>يسية في تركيب الذاكر ة وقد ظهرت الأقراص المغناطيسية الصلبة Hard disk حيث استخدمت لتخزين البيانات من أجل الرجوع إليها الحما.

استحداث لغات بر مجة جديدة ذات المستوى العالي(مثل لغة فورتران) التي يمكن باستخدامها تسهيل التعامل البشري مع الحاسب وبرمجته.

#### **اندُم انثانث:(Generation Third(**

بدأت حو اسيب هذا الجيل في الظهور ٍ من فتر ة الستينيات من القر ِن العشر بن بالاعتماد على تكنو لوجيا الدوائر المتكاملة صغير ة المجال و تبعتها الدوائر المتكاملة المتوسطة مما أدى إلى تصغير الحجم بدرجة كبيرة مع زيادة هائلة في سعة الذاكرة و دقة الأداء زيادة سرعة الأداء عن الأجيال السابقة بشكل كبير . بدأ ظهور الحاسبات الصغيرة Minicomputer بالإضافة إلى تعدد المعالجات .Multiprocessors تطورت برامَج نظمِ التشغيل Operating System مما أدى إلى زيادة فاعلية وكفاءة الأداء ومن أمثلتها نظام البرمجة التعددية Multiprogramming والتي ادت الي ظهور لغات برمجة راقية جديدة مثل لغة Basic و. Pascal وظهرت وحدات إدخال و إخراج جديدة مثل أجهز ة القر اءة الضوئبة و الشاشات الملونة.

#### ا**نجيل الرابع:(Fourth Generation)**

ادت حو اسبب هذا الجيل في الظهور ٍ من فتر ة السبعينيات و الثمانينيات من القر ن العشر بن استخدمت أشباه الموصلات في تطوير الدوائر المتكاملة الكبيرة حيث استخدمت في تصنيع دوائر الحاسوب وذاكر ته , وتطورت الدوائر المتكاملة الكبير ة إلى الدوائر المتكاملة الكبير ة جداً و التي سميت بالمعالجات المبكر و ية از دادت سر عة أداء حاسبات هذا الجيل عن الأجيال السابقة.

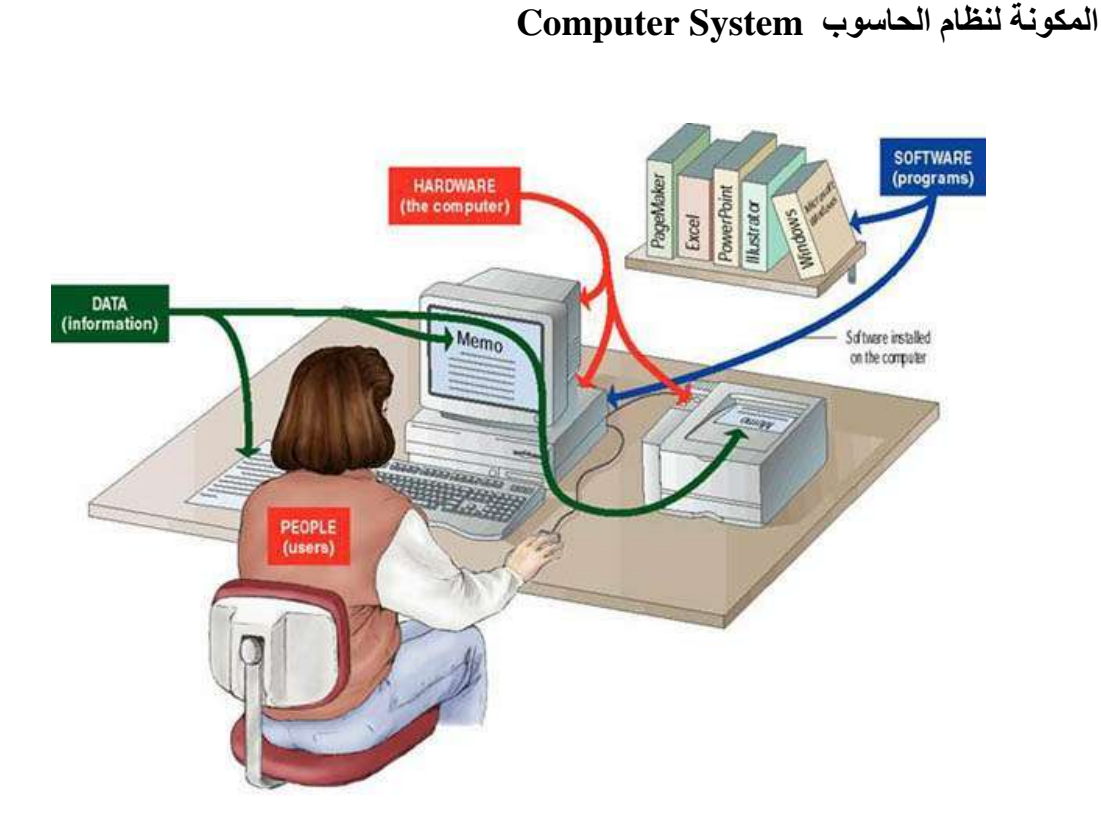

## صورة توضح تعريفات مكونات الحاسوب

يتكون نظام الحاسوب من أربعة مكونات رئيسية هي:

1 **– مكونات المادية (المعدات) (Hardware )** معدات الكمبيوتر هي عبارة عن قطع وأجهزة الكترونية ۖ وهذه الأجهزة و القطعُ الكترونية يمكنُ رؤيتها بالعين و لمسها فهي تعتبر الجزء المادي من الكمبيوتر ¸ ويتم التحكم بها وأدارتها عن طريق البرامج وأنظمة التشغيل تسمى تعريفات الأجهزة ّ ومن الْأَمْثَلُةُ عَلَى المعدات الْمَعالَج الدقيق ,Processor اللّوحة الرئيسية ,Mother board الفأرة mouse و القرص الصلب. Hard disk

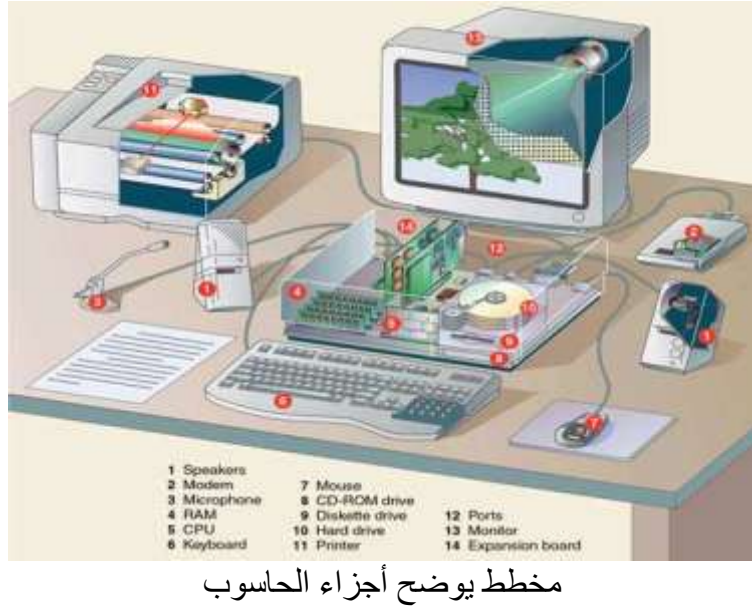

#### .9البرمجيات : (Software)

و هي عبارة عن الكيان البرمجي الذي يتكون من مجموعة من التعليمات التي تتحكم في الكمبيوتر و المعدَّات و تعتبر البرمجيات بمثَّابة المُتمم و المكمل للمعدات فلا قيمة للمعدات بدون البرمجيات .

# 3 .**أَظًح انتشغُم : (System Operating(**

هي عبارة عن مجموعة من البر امج الجاهزة التي تقوم بعملية الإشراف والتحكم في وحدات الكمبيوتر الأساسية من أجل توجيه أعمالها و معالجة البيانات الداخلة بأفضل صورة ممكنة ¸ ويكون بعض هذه البر امج مخز ناً تخزيناً دائما في الذاكرة القراءة فقط وبعضها يكون مخزناً على وسيط خارجي في الذاكرة المساعدة . ومن أنظمة التشغيل Unix و OS/2 و Windows 9.x و Windows 9.x Windows XP .

## **.4نغاخ انثشيدح : (Languages Programming(**

و هي اللّغات المختلفة التي يقوم المبرمجون من خلالها بكتابة البر امج لحل مسألة معينة ¸ ومن هذه Java و C++ و C و C++ و Fortran

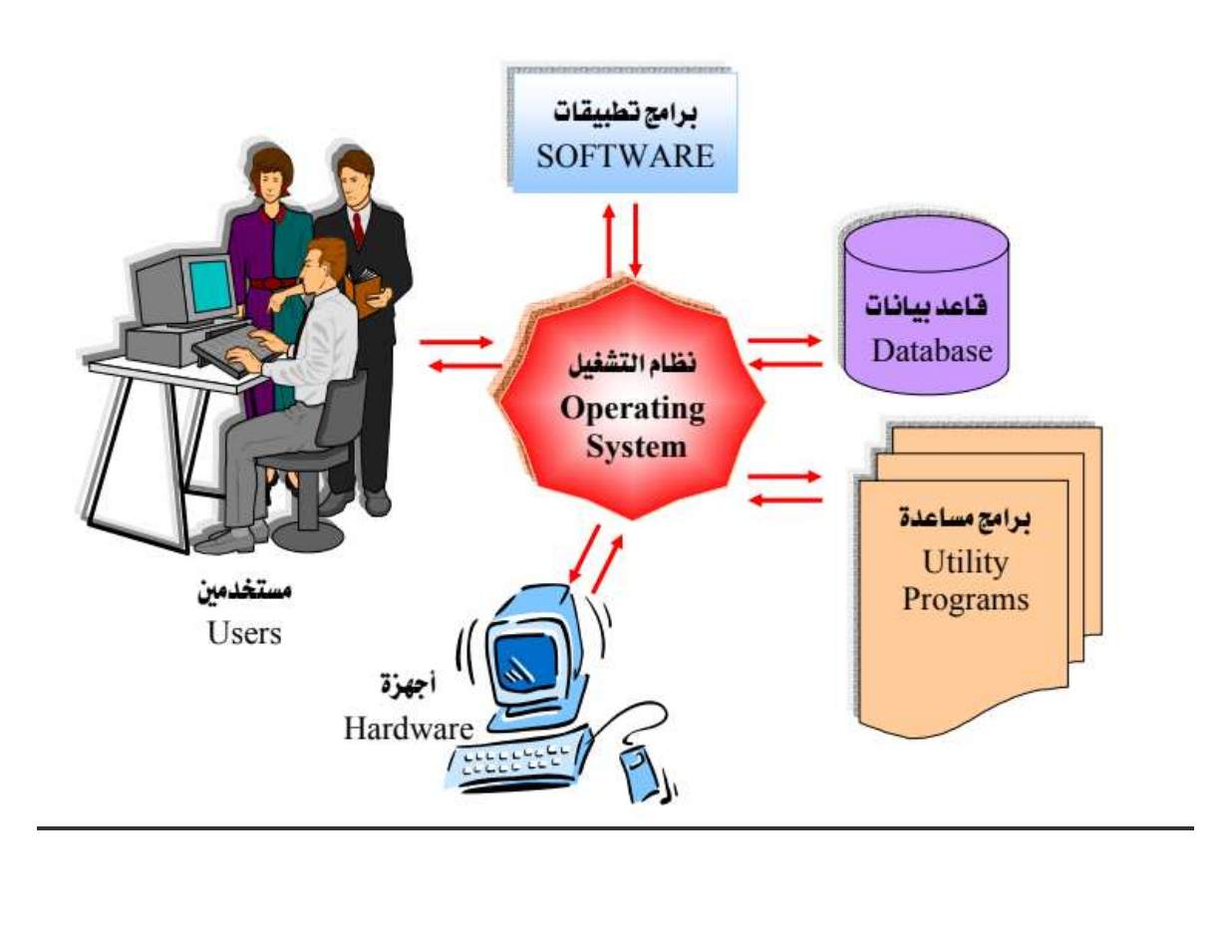

**تعريف وحدات اإلدخال:** هي جميع الاجهزة الالكترونية التي تسمح لنا بعملية إدخال (نقل وإرسال) البيانات من المستخدم الى جهاز الحاسوب ، ان وحدات الإدخال في الحاسب الآلي كثيرة ومتنوعة و هذه الوحدات تظهر وتتطور باستمرار حسب حاجات المستخدم (الإنسان) وحسب ميدان الاستعمال والغاية والهدف من هذا االستعمال. فالعلماء والباحثون في مراكز البحث العلمي وفي مختلف التخصصات يقومون دائما بابتكار وحدات جديدة لتمكنهم من ادخال معلومات معينة لجهاز الحاسوب بغرض معالجتها والعمل عليها مثل "اجهزت استشعار نبضات القلب" واجهزة "استشعار تغيرات تركيز المحاليل" وغيرها من وحدات الادخال الخاصة التي لا يستخدمها إلا المتخصصون في ميادين علمية دقيقة . ومن وحدات االدخال **الفأرة )Mouse):**

وهي اداة لإدخال الاوامر عن طريق النقر على واجهات رسومية في شاشة الحاسوب مثل (افتح ، اغلق ، حدد ، انسخ ، ألصق .... الخ) حيث تعمل بالتحريك على سطح مساعد (لوح او ورق خشن مثلا) وتحتوي الفأرة الافتراضية حاليا على زرين وعجلة في المنتصف تعمل كزر وسطى.

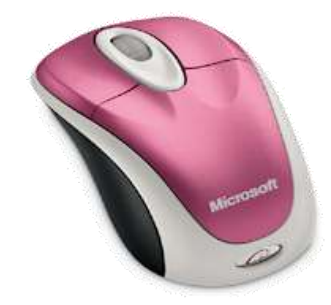

# **لوحة المفاتيح )keyboard):**

هي أداة لإدخال الكتابة الحرفية والارقام والرموز الى الحاسوب وتحتوي ايضا على ازرار للتنسيق النصوص واخرى للتوجيه وللقيام بوظائف اخرى مثل البحث والتعليمات والتحديث ... الخ .

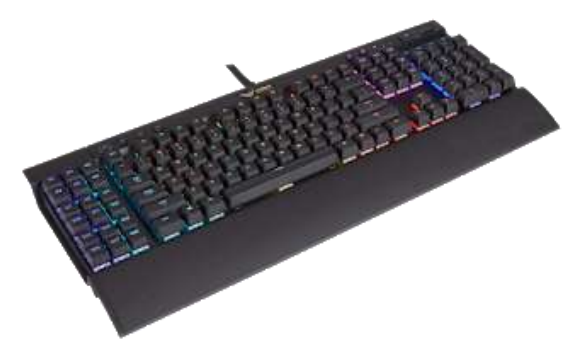

## **الميكروفون )Microphone ):**

وهو جهاز الأقط اصوات بمكن وصله بالكمبيوتر حيث بتكلم الإنسان في هذا اللاقط فيدخل صوته الى الكمبيوتر ويخرج من خلال السماعات ويستخدم أيضا في التحدث الصوتي بين شخصين على اإلنترنت ..

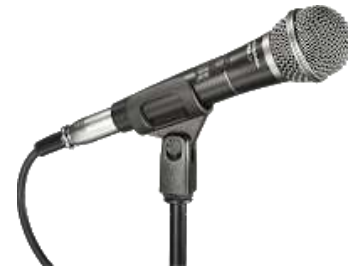

**الماسح الضوئي )Scanner ):**

هو جهاز يمكننا من ادخال الاوراق المكتوبة والصور الى الحاسوب وله نوعان: **أ. ماسح يدوى:** وهو الذي يمسك باليد ويتم مسح الصورة بمصدر الضوء الذي يشع منه فتظهر الصورة على الشاشة . **ب. ماسح مكتبى:** ٌوضع على المكتب وٌتم وضع الصورة داخله حتى يظهر ها على الشاشة .

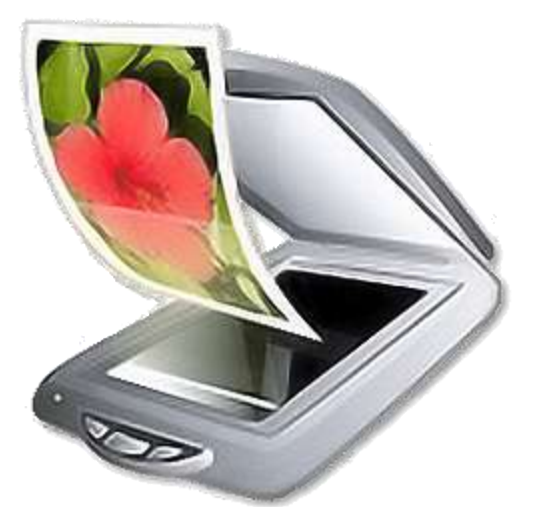

# **الكاميرا الرقمية )camera Digital ):**

هى جهاز بمكنه التقاط صور وفيديوهات بجودة عالية (حسب مواصفات الكاميرا) ونقلها مباشرة إلى جهاز الكمبيوتر .

#### **كاميرا الويب )Webcam ):**

هى كاميرا مخصصة تستخدم من أجل التحدث بين فردين او أكثر على الإنترنت حيث يمكن لكل فر د رؤية الآخر بوضوح عبر هذه الكامير ا والتحدث معه بالصوت والصور ة (عادة تكون دقة الكاميرا 1.3 ميغابيكسل) وهناك عدة برامج دردشة ومحادثات تدعم هذه الكاميرات منها برنامج webMax وبرنامج سكايب والماسنجر .

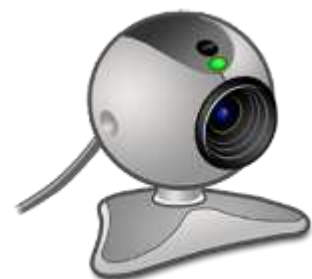

### **شاشة اللمس )screen touch ):**

وهي جهاز يستخدم في ادخال المعلومات من خلال شاشة عن طريق اللمس وتستخدم عادة في اماكن الخدمات العمومية مثل حاسوب ماكينة الصرف الآلي في المصار ف (البنوك) حيث يمكن للفر د أن يضغط على الأيقونات الموجودة على الشاشة بإصبعه لإدخال البيانات والاوامر بدلا من الفأرة .

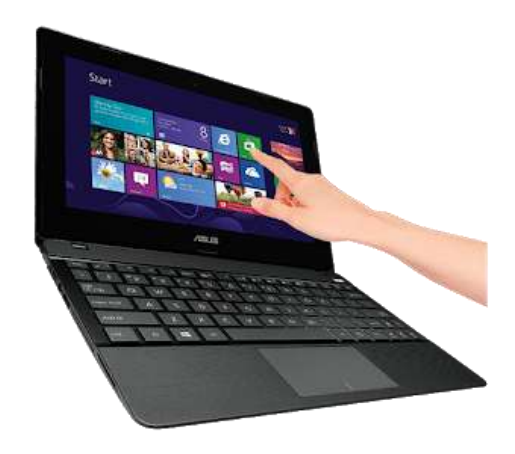

## **لوحة الرسوميات )graphics Panel ):**

هي عبارة قلم يشبه القلم العادي ويعمل عمل الفأرة ويقوم مقامها لكنه أسهل في التحكم والتحريك بمرونة عالية ، ويعتبر خياراً مثالياً للمصممين ولمن يود الرسم على جهاز الكمبيوتر ويتكون من لوح يتصل بجهاز الكمبيوتر عن طريق وصلة USB وقلم يتم تحريكه على هذا اللوح ويستشعر الكمبيو تر حركة القلم بدقة وحساسية كبير ة.

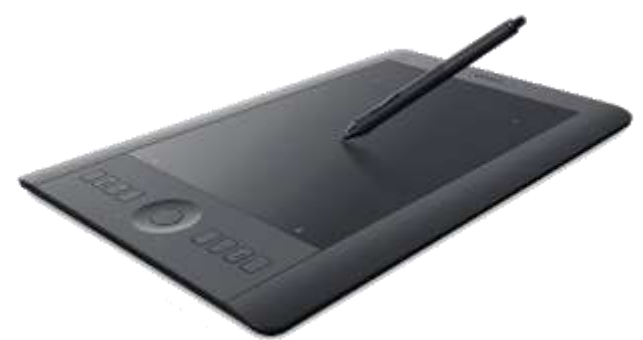

**لوحة اللمس )touchpad ):** توجد في الحاسوب المحمول و هي بديلا عن الفأر ة حيث بدلا من مسك الفأر ة وتحر كها يمكن وضع الإصبع على هذه اللوحة وتحريك الإصبع فيتحرك السهم الموجود على الشاشة .

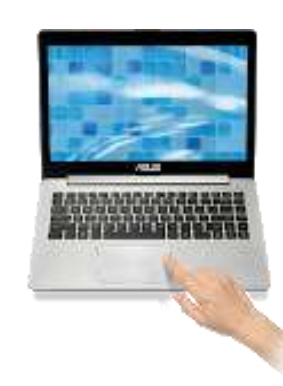

### **يد التحكم )controller Game ):**

او جهاز التحكم بالألعاب وهو جهاز يتكون من ازرار ومحاور لتتحكم باللعبة على أجهزة الالعاب الإلكتر وني.

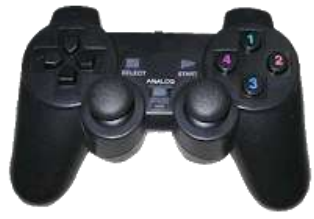

**قارئ الشيفرة )reader Code ):**

قارئ الشفرة الخيطية هو جهاز كهربائي يستخدم لقراءة الشفرة الخيطية المطبوعة .. كمبدأ عمل جهاز الماسح الضوئي فإن قارئ الشفرة الخيطية يتألف من مصدر ضوئي وعدسة وحساس ضوئي يقوم بترجمة النبضات البصرية إلى إشارات كهربائية. بالإضافة إلى ذلك، فإن كافة أجهزة قراءة الشفرة الخيطية تحوي دارة فك شفرة مدمجة تقوم بتحليل بيانات صورة الشفرة الخيطية التي يجري تزويدها من الحساس الضوئي، ثم تقوم بإرسال محتويات البيانات إلى مخرج للعرض.

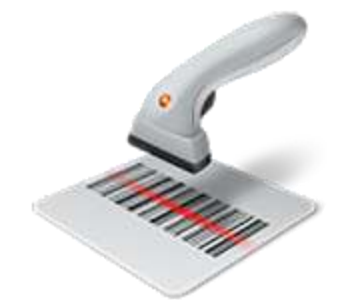

**وحذاخ االخشاج :**

**تعريف وحدات اإلخراج:** هى مجموعة من الاجهزة والمعدات التابعة للحاسوب والتي تمكننا من عرض واظهار البيانات والمعلومات التي تم ادخالها او تخزينها او معالجتها في الحاسوب ، وتسمى المعلومات التي تظهرها هذه الاجهز ة بعد المعالجة بالنتائج او المخر جات .. إن وحدات الاخراج في الحاسوب محدودة مقارنة بوحدات الادخال ويمكن الاعتماد فقط على ثلاث انواع من وحدات الاخراج لنحصل على مختلف أشكال البيانات التي يمكن اخراجها من الحاسوب الشخصـي وهذه الوحدات هي اجهزة الاخراج الاساسية الشاشة – الطابعة – السماعات – CD – Memory وغيرها

ومن وحدات الاخراج هي :

**الشاشة )screen ) :** هى من أهم وحدات الحاسوب فهى تعرض كل ما تعمل عليه في الكمبيوتر بشكل لحظى ولايمكن الاستغناء عنها ، وتقاس شاشات العرض عاة قطريا )أي بأبعاد الطول والعرض( .

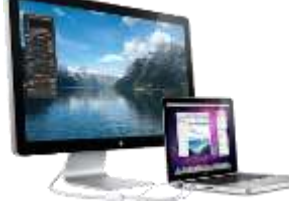

## **: )the printer( الطابعة**

وهى جهاز يمكننا من عمل نسخة ورقية من وثيقة حاسوبية ، أي إخراج بعض الاشياء المرئية على شاشة الحاسوب إلى أوراق ملموسة مثل الصور والنصوص والرسومات .

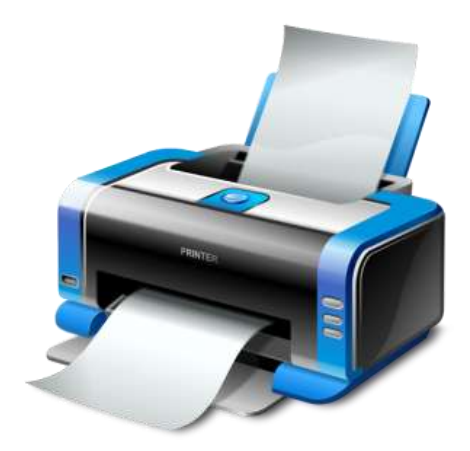

**السماعات )Headsets ):** هى جهاز يقوم بإخراج كل البيانات المسموعة مثل الأغانى والاصوات .. ولها نوعان: **- سماعات الرأس - مكبرات الصوت**

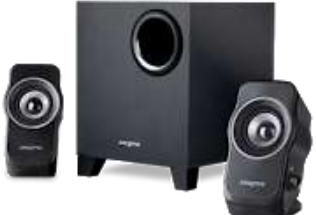

## **جهاز عرض البيانات )Projector Show Data ):**

وهو جهاز يقوم بنفس وظيفة الشاشة في الحاسوب إلا أنه يعرض البيانات بحجم أكبر من خلال اسقاطها عبر اشعة ضوئية على سطح او مستوى وتختلف مقاسات الاشياء المعروضة حسب حجم المستوى وموصفات الجهاز ويستعمل هذا الجهاز عادة في قاعات التعليم والتدريب وفي المؤتمرات والندوات ...

# **وحدات التخزين**

<mark>تعريف وحدات التخزين: ه</mark>ي جميع الوحدات الإلكترونية التي تسمح لنا **بعمليات تخزين (تسجيل وحفظ) البيانات داخلها واسترجاعها** من خلال الحاسوب ، ومنها: **القرص الصلب (hard disk)** :

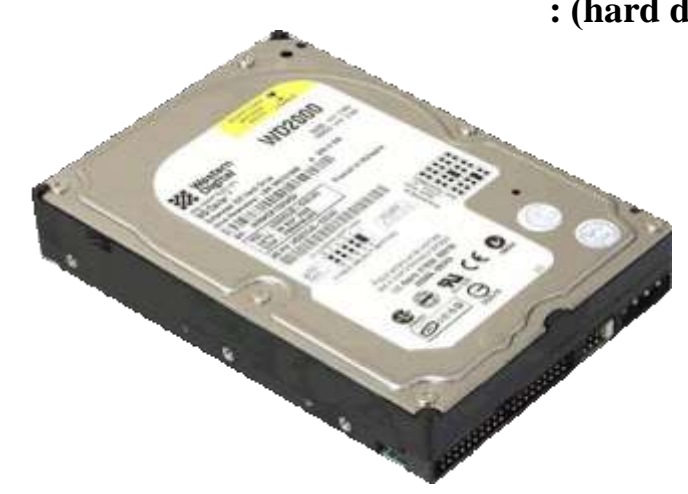

وهو عبارة عن مجموعة من الاقراص المغناطيسية يمكنها تخزين كميات كبيرة البيانات واسترجاعها بشكل سريع ولها نوعان:

- اقراص صلبة داخلية (تكون داخل الوحدة المركزية) .
- اقراص صلبة خارجية (تكون متصلة بالحاسوب بواسطة كيبل) .

**فالش يًُىسٌ )Disk Flash ):**

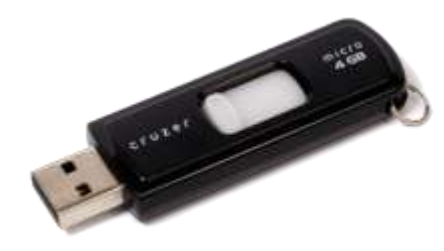

هو وحدة تخزين خفيفة الوزن وسريعة في تخزين واسترجاع البيانات يتم وصلها بالحاسوب من خلال وصلة USB وتبلغ سعتها التخزينية 500 ميغابايت الى 64 جيجابايت واكثر .

## الأنظمة التطبيقية: (Application Systems)

و هي عبار ة عن مجموعة من البر امج الجاهزة التي تسهل على مستخدم الحاسوب تأدية نمط معين من عمليّات المعالجة التي تتم على البيانات ومن الأمثلّة على هذه البرمجيات : برمجيات تحرير ومعالجة النصوص و بر مجيات الجداول الحسابية و بر مجيات الرسم و التصميم

#### **انثشايح : (Programs(**

و هي البرِ امج التي كتبِها المبرِ مجونِ لحل مسألة معينة بلغة برِ مجة معينة ¸ مثل برِ امج حفظ بيانات طلاب الجامعة و بر امج حساب رواتب الموظفين.

#### **انثُاَاخ : (Data(**

هي مجمو عة من الحقائق الأو لية التي ير اد معالجتها بو اسطة الكمبيو تر للو صو ل إلى النتائج المطلو بة الّتي تسمى المعلومات information بحيث يستفيد منها مستخدم الحاسوب.

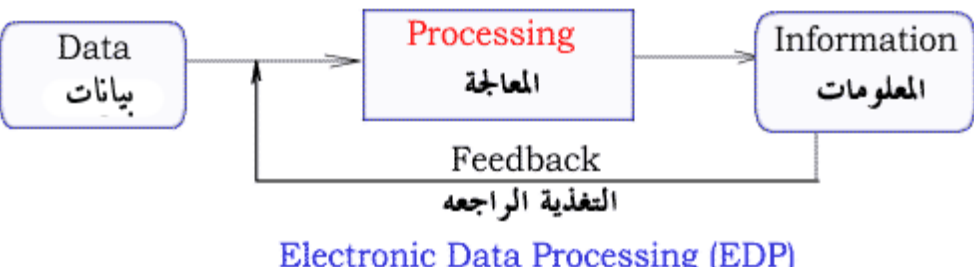

Electronic Data Processing (EDP)<br>عملية معالجة اليانات باستخدام المعالجة الالكورنية

ويتم تحويل البيانات داخل الكمبيوتر إلى أرقام digits أو Number حيث يتمكن الكمبيوتر من النعامل معها وأجراء عمليات المعالجة عليها بالإضافة إلى أمكانية تخزينها و قراءتها عند الحاجة . ويتم أعادة تحويل هذه الأرقام بعد معالجتها إلى معلومات مفهومة من قبل الإنسان مثل تحويلها إلى نص Text أو صور ة Image أو صوت sound ليتمكن الإنسان من التعامل معها.

#### **انًستخذو : (User(**

و هو أما المبرِمج Programmer الذي يصمم البر امج باستخدام لغات البرمجة, أو المستخدم النهائي End user الذي يستخدم البر امج الجاهز ة في إدارِ ة أعماله اليومية , أو مدير شبكة Administrators الذي يقوم بإدارة شبكات الحاسوب Computer Network هناك بعض أَنو اع من الكمببو تر تعمل بدو ن تدخل المستخدم.

**سطح انًكتة Top Desk**

**أَقىَاخ سطح انًكتة Icons Desktop**

- . عند تشغيل حاسوبك فان ويندوز يبدأ بشكل تلقائي وتظهر شاشة سطح المكتب
- .شاشح عطح اٌّىرة إٌشطح ٟ٘ ِىاْ ذٕظُ١ اٌّؼٍِٛاخ ٚاألدٚاخ اٌرٟ ذٕفز ِٙاَ حاعٛته

**يكىَاخ سطح انًكتة :** يتكون سطح المكتب من مجموعة من العناصر :-

1–الأيقونات ( icons ) : وتمثل تطبيق أو مجلد أو ملف ولكل أيقونة شكلها الخاص.

2–أبدأ ( start) : والذي يظهر على شريط المهام في الجهة اليسرى السفلى وله العديد من المهام .

3–شريط المهام ( task bar ) : وهو الشريط الممتد أسفل سطح المكتب

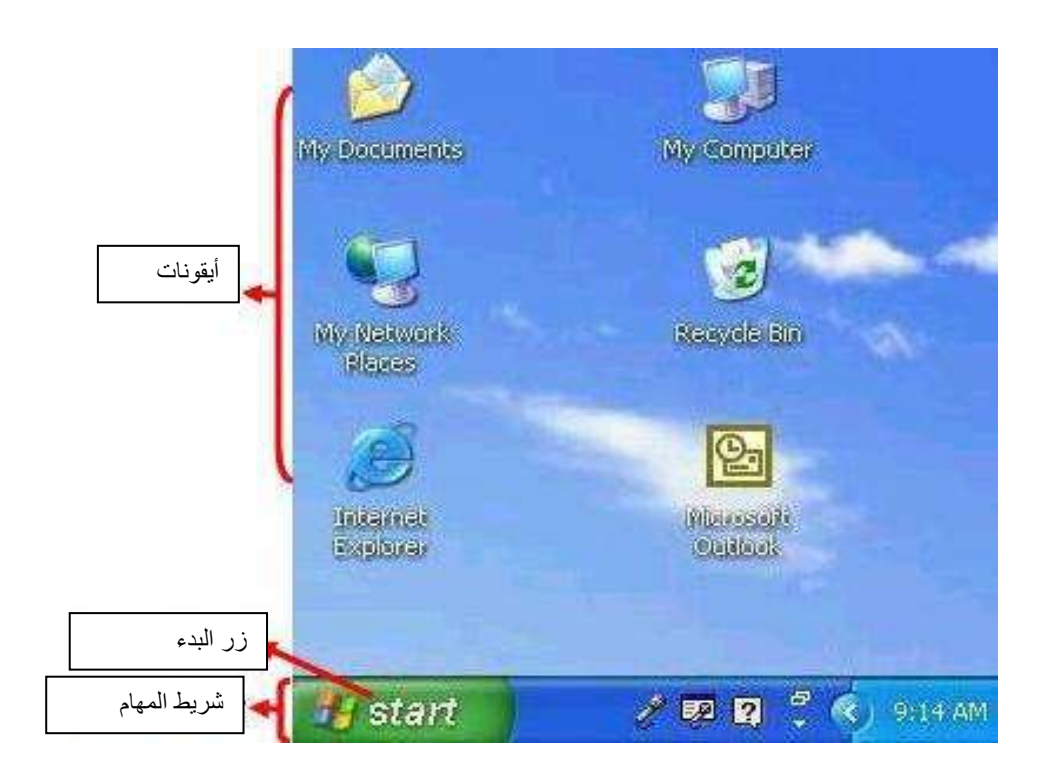

### ترتيب أيقونات سطح المكتب

- 1. انقر بزر الفأرة الأيمن في مكان فارغ على سطح المكتب. 2. انقر تر تيب الأيقونات بو اسطة:
	- الأسم Name

التاريخ Date

إٌٛع Type

اٌحعُ size

### **حسة االسى** Name

1. انقر ترتيب حسب الاسم ليتم الترتيب الأيقونات حسب الترتيب الأبجدي

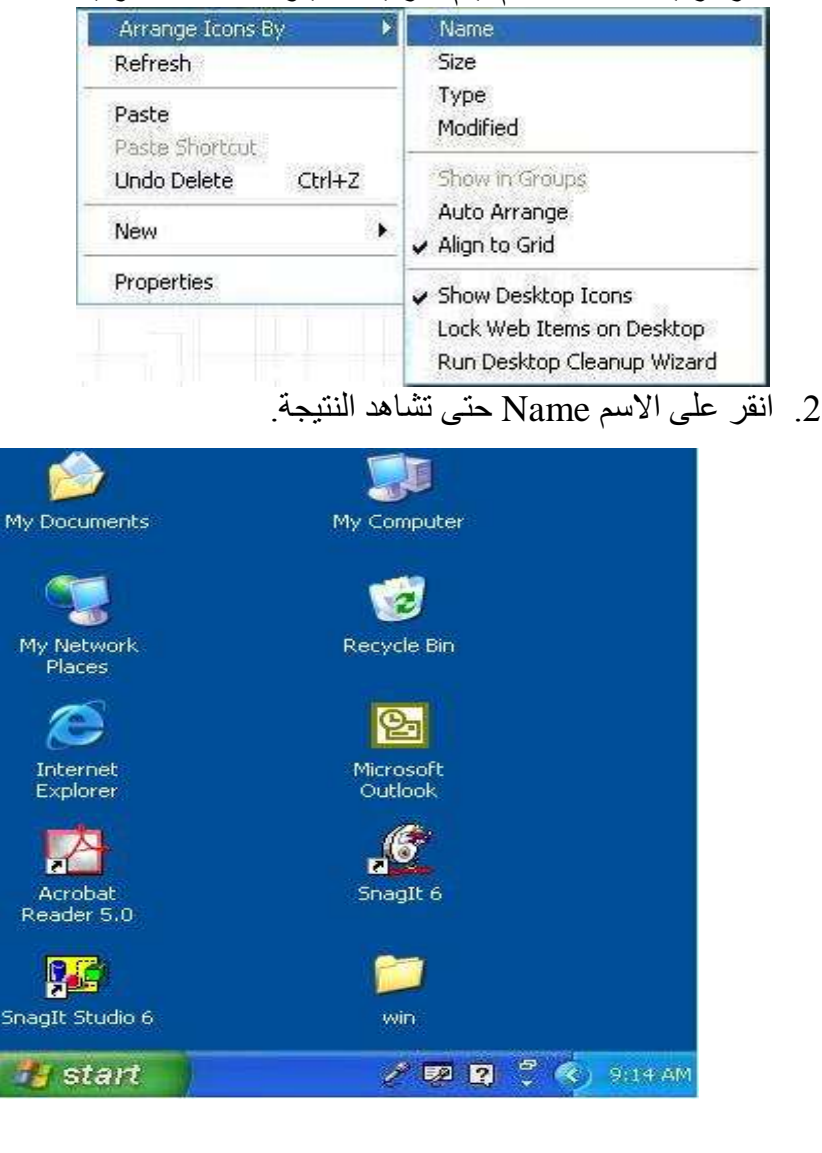

- تٛاعطح حعُ اٌٍّف size
- 1. انقر على الحجم Size لترتيب وفق حجم الملف إذا كانت الأيقونة عبارة عن أيقونة مختصرة لبرنامج ما فانه برتب حسب حجم الملف صاحب الأبقونة المختصرة

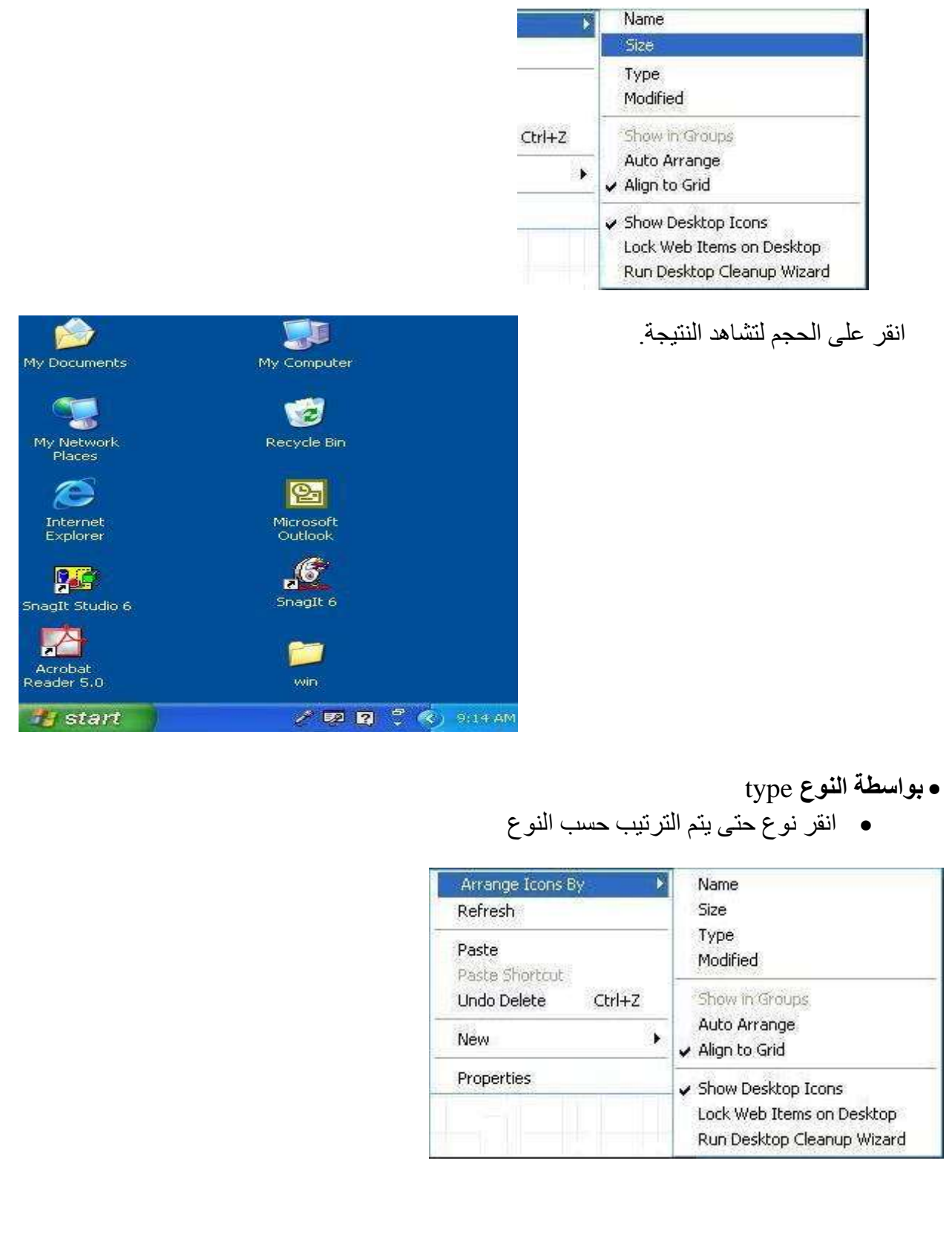

#### • انقر نوع حتى تشاهد النتيجة

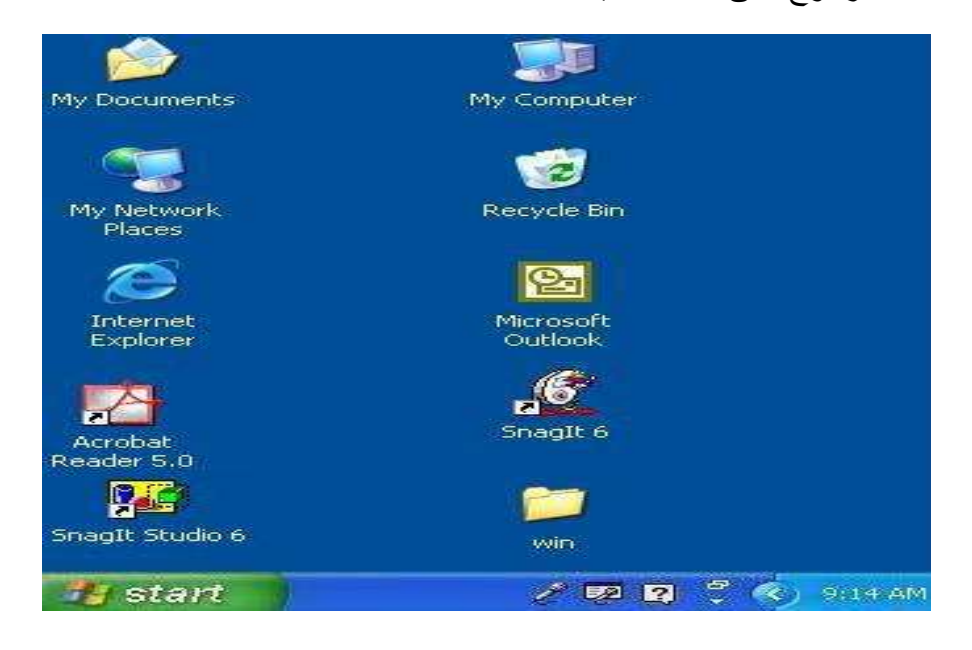

# **إػادج تسًُح األَقىَح Rename**

1. انقر زر الفأرة الأيمن فوق الأيقونة التي ترغب بإعادة تسميتها

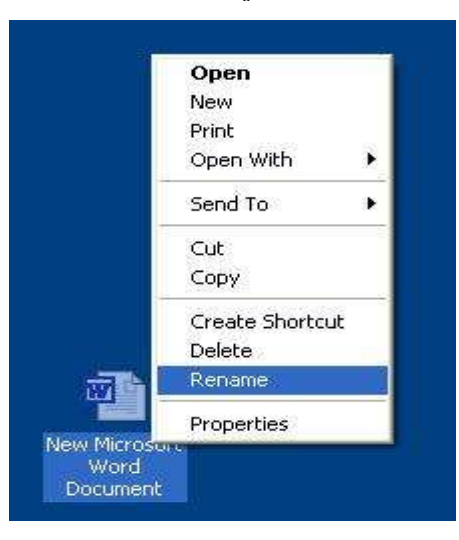

2. ادخل اسم الأيقونة الذي ترغب به 3. انقر الأيقونة للمّتابعة

#### **يالحظاخ:**

 $\setminus \cdot \cdot \cdot ?$ "  $>$ لا يمكنك استخدام هذه الحروف:

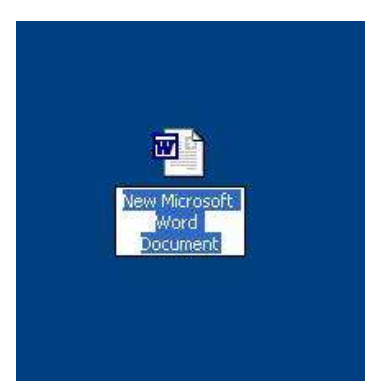

### **انفأسج Mouse**

ما هي الفأرة ؟

الفأرة صندوق صغير الذي تتحرك بسهولة على ما يسمى حصيرة فأرة لَهُ زِ رّانٍ على اليسار واليمين. الفارة هي مؤشر وفي نفس الوقت جهاز إدخال محمول يدويا يستخدم للتفاعل مع الكمبيوتر عندما تحرك الفأرة فان المؤشر يتحرك على الشاشة بنفس الاتجاه الأزرار تستخدم لاختيار الأيقونات والأوامر

### **\* وظائف انفأسج:**

.1 اٌرأش١ش ػٍٝ صس اٌثذء .2 إٌمش ػٍٝ وائٓ أٚال اشش ئٗ١ٌ شُ أمش ٚاذشن اٌضس األ٠غش تشىً عش٠غ . .3 ٔمشج ِفشدج: ٠حذد اٌىائٓ ٌرٕف١ز أِش ِا ػٗ١ٍ أمش عٍح اٌّّٙالخ فرالحع أٙٔا أطثحد أٚػح ٘ٚزا ٠ؼٕٟ أه حذدذٙا تاٌفاسج. أمش صس اٌثذء عرظٙش لائّح .4 ٔمشج ِضدٚظح : ذٕفز ػًّ ِا ِصً فرح ِعٍذ أٚ ذشغً١ تشٔاِط ٔمشج ِضدٚظح ٌغٍح اٌّّٙالخ ذفرح ٔافزج ذؼشع اٌّحر٠ٛاخ

5. السحب:ضع راس المؤشر فوق أيقونة على سطح المكتب استمر بالنقر وحرك الفأرة أطلق ز ر الفار ة لتّنقى الأبقو نة بمكانها الجدبد

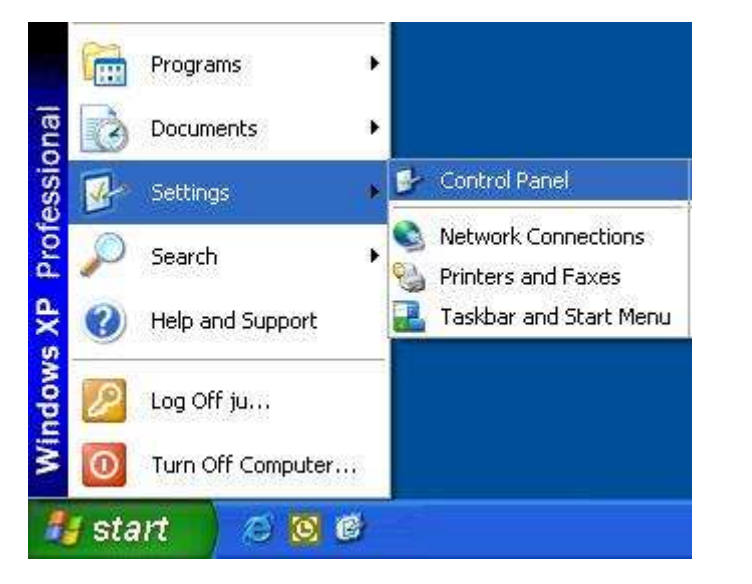

**\* تؼذَم سشػح انُقش انًضدوج**

- 1. انقر زر البدء start .<br>2. اشر إلى ضبط setting
- **.3** أمش ٌٛحح اٌرحىُ **panel control**

تظهر لذا مجموعة ايقونات منها ايقونة الفأرة mouse ضع المؤشر فوق ايقونة الفأرة .

**4.** نقر ة مز دو جة على الفأر ة في لو حة التحكم

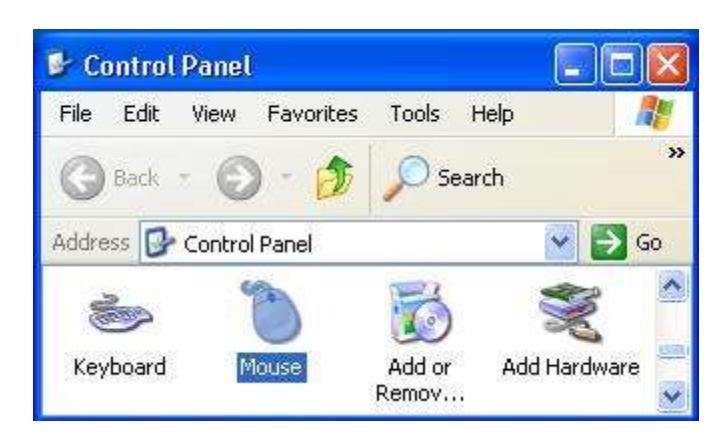

5. حرك المزلاج (speed) لتختار السرعة كما في الصورة أما باتجاه slow أو fast لتقليل أو  $\overrightarrow{\text{ok}}$ وَ يادة السرعة ثم

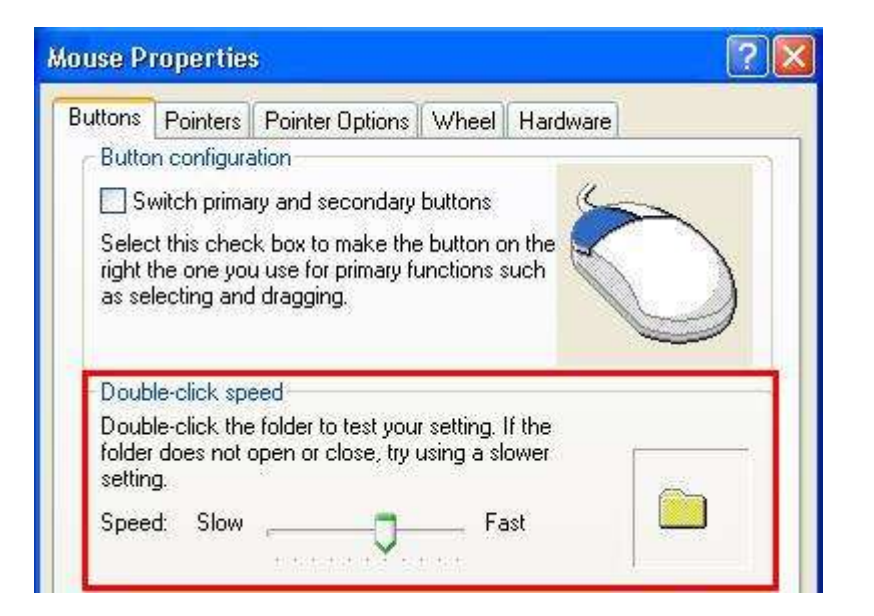

1. انقر موافق (ok)

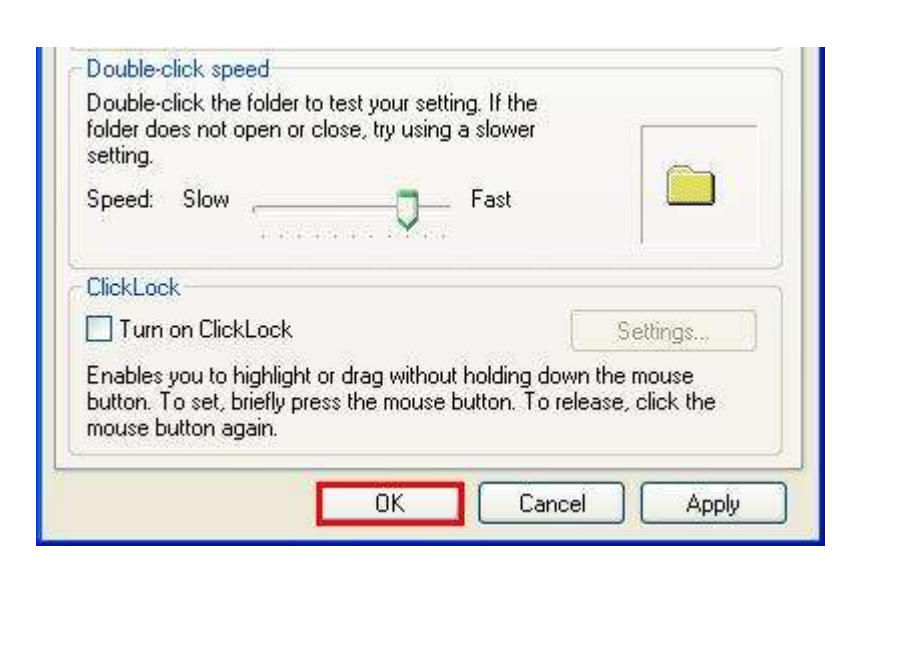

## **ششَط انًهاو Bar Task**

شريط المهام هو الشريط الممتد على امتداد سطح المكتب السفلي ويمكن اخفائه و يحتوي على مجموعة من الايقونات على شكل ازرار <mark>الز</mark>ر عبارة عن ايقونة تنفذ امر ما عند النقر عليها بعض الازرار دائما موجودة بشريط المهام

هنا بعض الإمثلة:

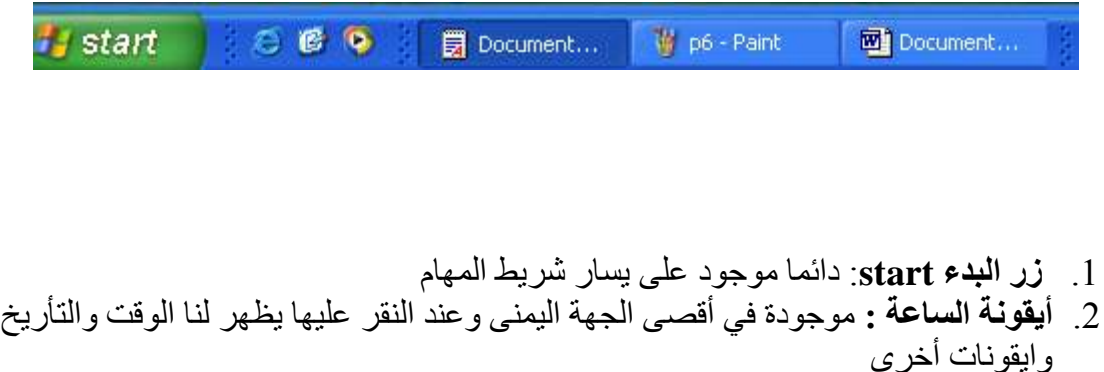

## **حافظح انشاشح saver Screen**

ضبط وتغيير حافظة الشاشة Screen Saver ولتغيير ها انقر زر البدء start واختر لوحة التحكم setting من الضبط control panel

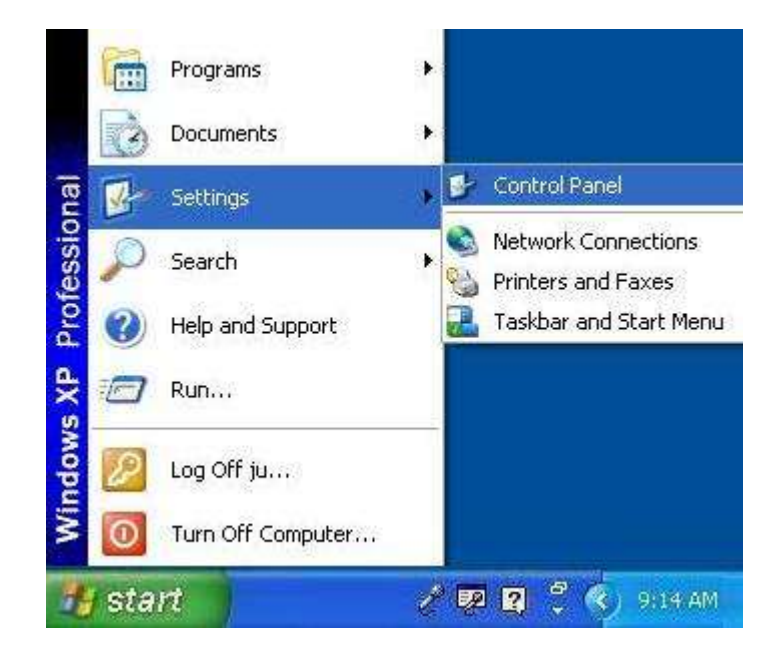

نقرة مزدوجة فوق الشاشة Display

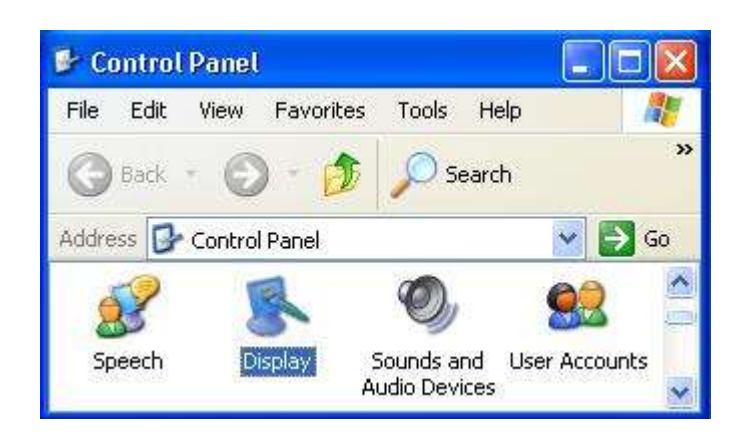

انقر فوق تبويب حافظة الشاشةScreen Saver

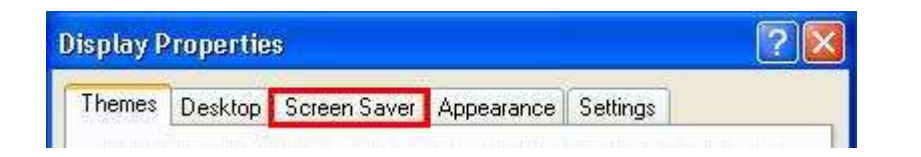

من القائمة اختر حافظة الشاشة screen saver

اختر التصميم الذي تر غب به

انقر

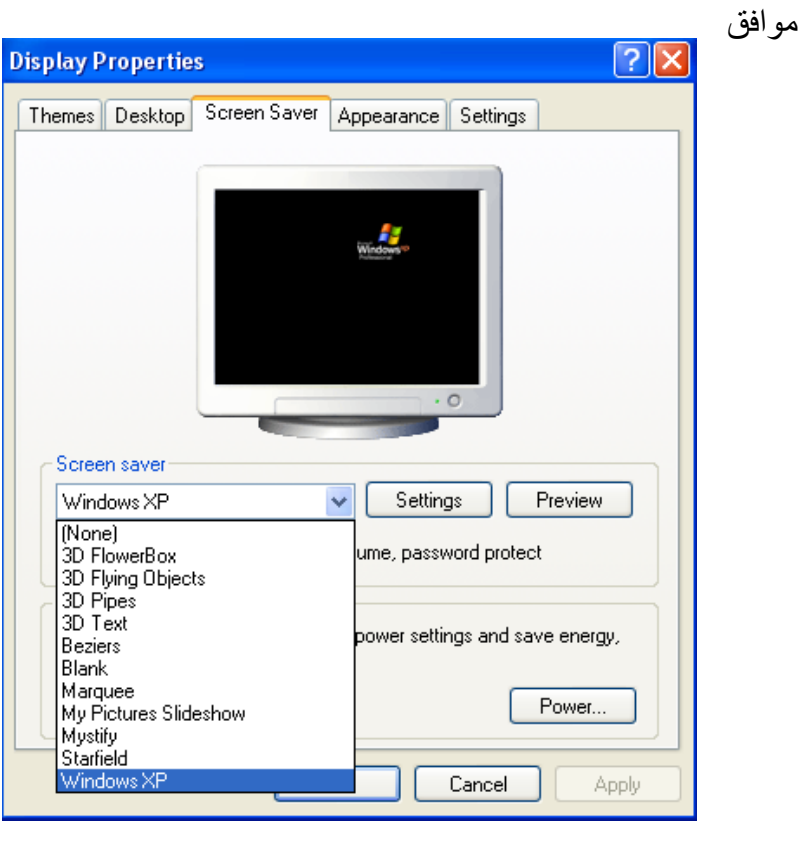

### ا**خ**تيار شكل جديد لسطح المكتب

1. اضغط على زر البداية start

2. اختر منها اعداد Settings

\_\_<br>3. اختر لوحة التحكم control panel

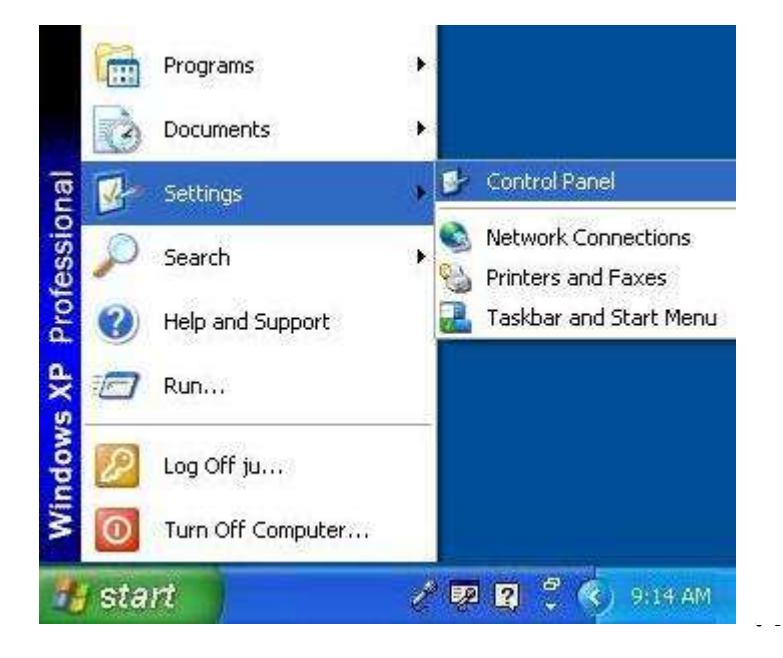

4- اختر منها الشاشة Display

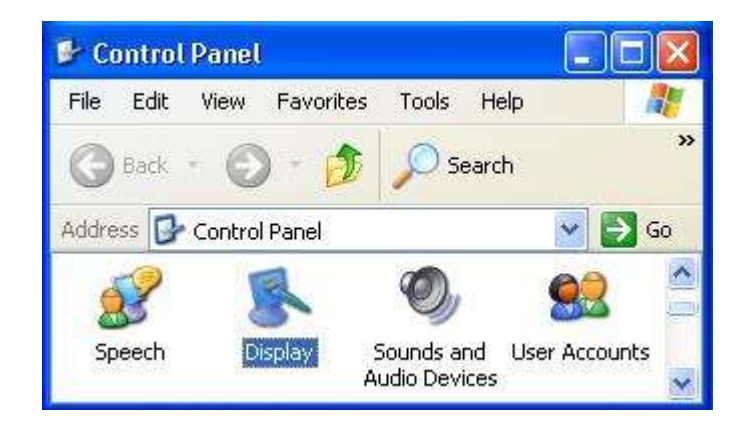

5. اختر منها سطح المكتب DeskTop

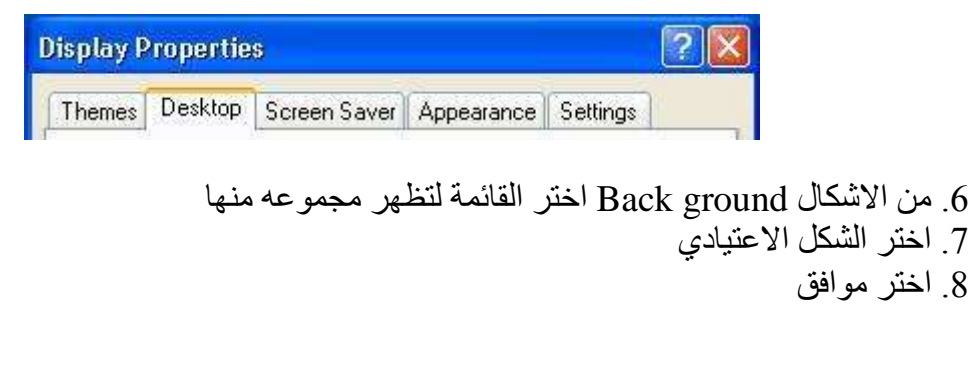

**لتغيير صورة سطح المكتب** 

من زر البداية start اختر اعدادات setting اختر لوحة التحكم control panel و منها الشاشةDisplay ثم من الشاشة اختر قائمة سطح المكتب و اختر الصورة التي تريده خلفية لسطح مكتبك اختر الموقع لاختيار موقع الصورة من اللائحة ومن المواقع position اختر نوسيط center اوملء الشاشة stretch او اكمال الشاشة و اختر موافق

تعريفا*ت* 

ا**لملفات Files** هي مجموعات مرتبة من المعلومات و التي يستعملها المستخدم او الحاسوب نفسه ا**لمجلّد Folder** هو وعاء الكتروني يمكن الاحتفاظ بالملفات بداخله بطريقة مرتبة و منظمة ِ يمكن للمجلد ان يحتوى ملفات او مجلدات فر عية

**اإلَقىَاخ** Icons :

هى عبارة عن صور تعبر عن نوع الملف المشار اليه. الملفات و المجلدات يشار اليها بايقونات My Computer , My Documents , Recycle Bin ايقونة

**ػًم يدهذ ػهً سطح انًكتة**

لعمل مجلد اسمه My folder على سطح المكتب نقوم بما يلي:

اضغط زر الفأرة الايمن على أي مكان فارغ على سطح المكتب

مف القائمة التي تظير اختر جديد New و منيا اختر مف القائمة الفرعية مجمدFolder

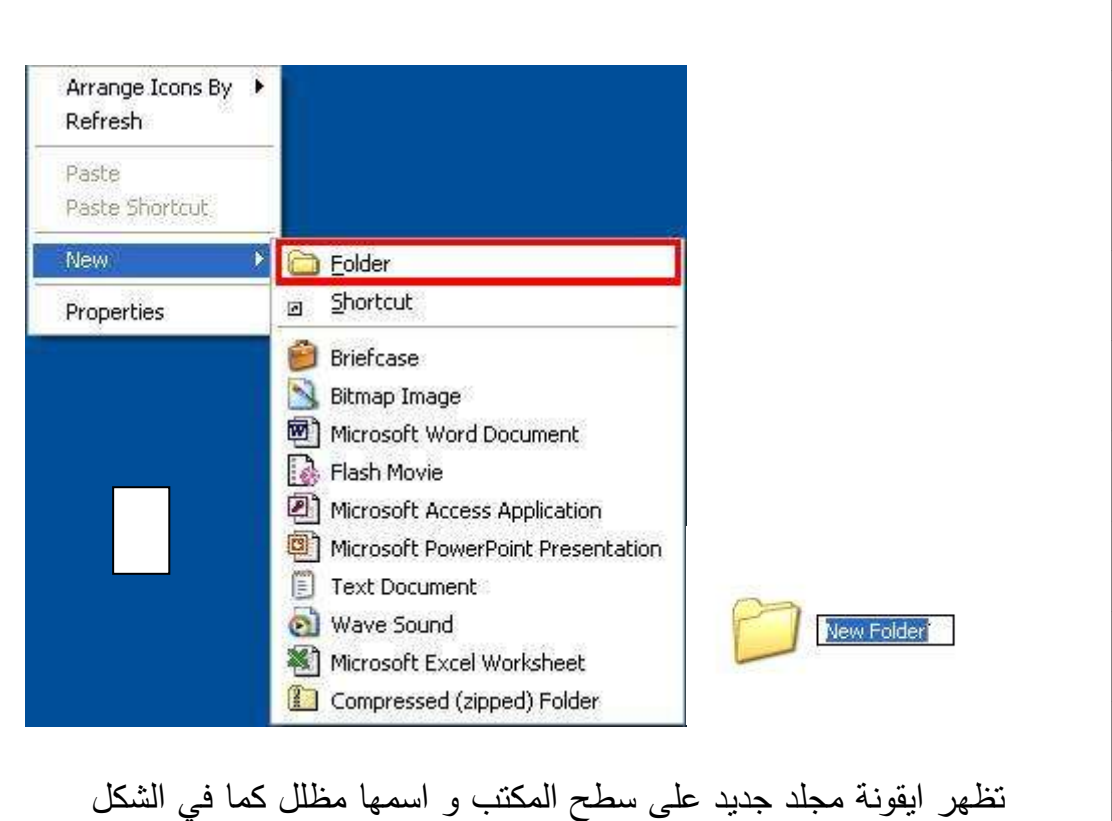

اختر الاسم الذي تريده للمجلد و ال<sup>office</sup> اض اضغط على زر (Enter**)** 

**إػادج تسًُح يدهذ Rename** :

اضغط بزر الفأرة االيمف عمى المجمد و اختر مف القائمة اعادة التسمية Rename

اكتب الاسم الجديد للمجلد و اختر موافق بطريقة اخرى يمكنك اختيار المجلد الذي تريد اعادة تسميته ثم النقر مرة واحدة على الاسم بزر الفأرة الايسر مما يتيح لك اعادة تسميته باختيار اسم جديد و من ثم الموافقة عليه.

التعامل مع الملفات و المجلدات :

**\* االختُاس:**

قبل التعامل مع أي ملف او مجلد عليك بداية ان تختاره

لتختار عنصرا واحدا عليك بالنقر عليه بزر الفأرة الايسر مرة واحدة

لاختيار العديد من العناصر يمكنك اختيار اول عنصر ثم النقر على العناصر التالية مع استمرارية الضغط عمى المفتاح Ctrl

لاختيار العديد من العناصر المتجاورة يمكنك استمرارية النقر على زر الفأرة الايسر مع تحريك المؤشر حور الممفات

الختيار جميع الممفات في المجمد استعمؿ االختصار **A + Ctrl** عند اختيار العديد من الملفات فانه بامكاننا ان نحركها جميعا او ننسخها جميعا مرة واحدة

> **انُسخ** Copy**:**  هي عملية استنساخ ملف أو مجلد من مكان الى أخر

مثال : –لنَسْخ الملف أسمه details موجود في المجلد "( الدليل ) info من القرص :C الى ْ القرص :D ؟

.1 افتح computer My وأذىب الى القرص :C ثـ نقرة مزدوجة بالزر األيسر لمفأرة عمى القرص  $i$  يظهر لنا المجلد C:

2. نقرة مزدوجة بالزر الأيسر للفأرة على المجلد info يظهر لنا الملف details .

3. ضـع مؤشر الفأرة علـى الملف detail ثم نقرة بالزر الأيمن تظهر قائمة من الأوامر .

4. أختر الأمر copy ( استتساخ ).

.5 أذىب الى القرص :D ثـ نقرة مزدوجة عميو بالزر األيسر تظير محتوياتو.

6. في مكان فارغ نضع مؤشر الفأرة وننقر بالزر الأيمن للفأرة تظهر لنا مجموعة من الأوامر .

7. اختيار الأمر Past ( لصق ) .

**اإلَتقال** Cut **( قض ( :**

مثال لتَحريك ( نقل ) المجلد حافظتِي مِنْ سطح المكتبِ ووضعه في القرص الصلبِ (C: ) ْ

1. ننقر بالزر الأيمن للفأرة فوق المجلد حافظتي الموجود على سطح المكتب حيث تظهر لنا خيارات نختار منيا Cut ( قص (.

2. نقرة مزدوجة بالزر الأيسر على الأيقونة My Computer ثم نقرة مزدوجة بالزر الأيسر على القرص :C.

3. على مكان فارغ نقرة بالزر الأيمن تظهر قائمة من أوامر نختار منه Past لصق

# **ْف ان َحز** Delete**:**

اي ملف أو دليل غير مرغوب فيه يمكن حذفه وأزالته بإيعاز الحذف ( Delete ). هناك عدة طرق لحَذْف ملف أو مجلد مثـل a: 1. بالسحب والافلات: اسحب الملفَ إلى سلّة المهملاتِ Recycle Bin. 2. باختيار الملفَ أَو المجلد المراد حذفه والنقر على زر del في لوحةِ المفاتيح. 3. وضـع المؤشر علـى الملف المراد حذفه ثـم النقر بالزر الأيمن للفأرة ثـم أختيار الأمر Delete **االستشخاع واإلػادج :**

> بُمْكِنُ أَنْ تَسترجعَ ملف من سلّة المهملاتِ إذا لَمْ تُفرَغْ.<br>\* ْ .<br>. ْ

> > ّة الميمال ِت ْ \*السترجاع سم َ مِف مادة :

1. انقر مرتين أيقونةَ سلّة المهملاتَ لفَتْحها

2. حدّدْ مكان الملفَ الذي تُريد استرجاعهُ ثم نقرة بالزر الأيمن للفأرة تظهر خيارات نختار منه Restore

3. أو اسحب الملف المراد استرجاعه خارج سلّة المهملاتِ الى سطح المكتبِ أَو الى مجلد مخصص. مثال : – لاسترجاع my details مِنْ سلّة المهملاتِ، قم بهذه الخطواتِ:

1. انقر مرتين أيقونةَ سلّة المهملاتَ لفَتْحه.

2. حدّدْ مكان الملفَ my details في النافذةِ.

. النقر بالزر اليمين على my details .

.4 اختر ارجاع restore.

5. تَظْهِرُ الحافظةُ ثانية على سطح المكتب.

إ**فْراغ سلّة المهملاتِ :** 

لإفْراغ سلّة المهملاتِ Recycle Bin : ْ

.1 النقر بالزر اليميف عمييا

2. اختر افراغ سلة المهملات Empty recycle bin

أَو:

1. انقر مرتين سلّة المهملاتَ لفَتْحها . ا<br>ا

2. في الجهة اليسرى من النافذة تظهر لنا خيارات منها Empty recycle bin أو Restore واذا نقر نـا ّفوق كلمـة empty تظهر لذا ر سالة تقول :

3. "أنت متأكّد . . . ." النافذة تَطْلبُ مِنْك تَأكيد بـأنّك تُريدُ حَذْف محتوى بن

4. أختر نعم للحذف أو كلا لإلغاء الحذف

**لمعرفة خصائص المجمد والممف** Properties**:**

1– أنقر بالزر ألأيمن للفأرة فوق المجلد او الملف المراد معرفه خصائصه

**-2**أختر األمر خصائص Properties يظير لنا الشكؿ التالي الذي يتضمف االسـ

والحجم وتاريخ الانشاء والتعديل

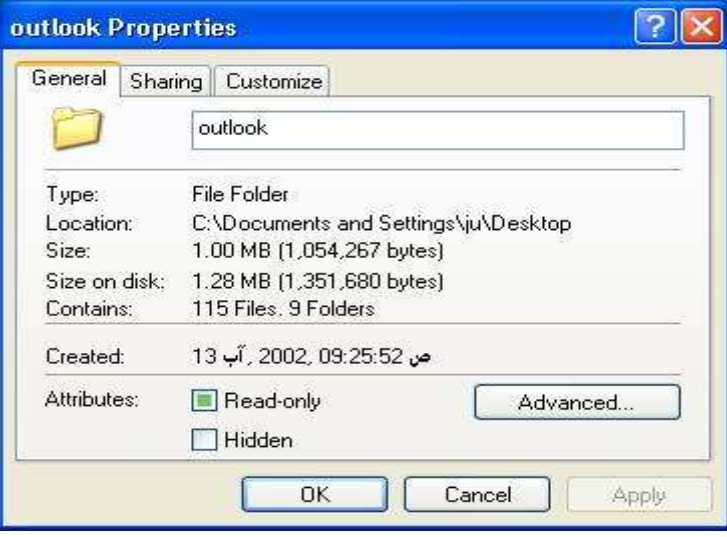

**إضافة برنامج من قرص مضغوط او قرص مرن**Program Remove Add**:**

- .1 انقر زر البدء start
- .2 اشر الى ضبط setting
- 3. انقر لوحة التحكم control panel
- 4. نقرة مزدوجة لاضافة او حذف برنامج Add Remove Programs

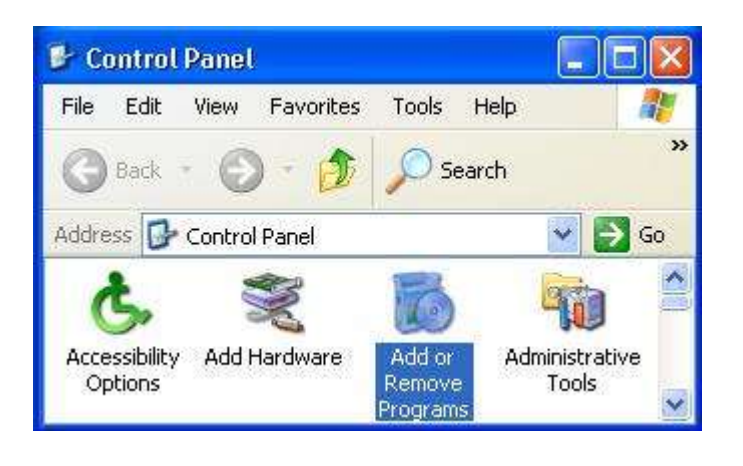

.5 انقر اضافة برنامج جديد

6. انبع التعليمات التي تشاهدها على الشاشة

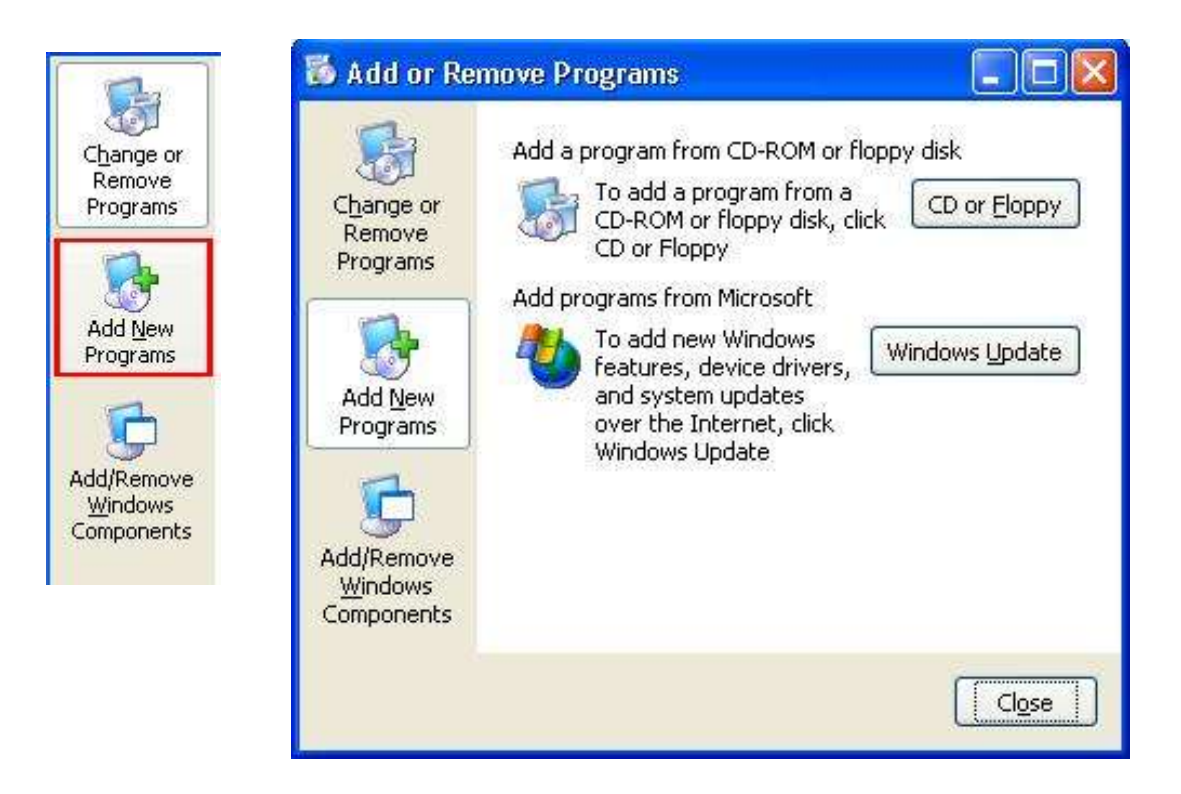

أما اذا أردنا أزالة أو حذف أحد الرامج المنصبة نؤشر البرنامج ثم ننقر على الأمر Remove programs

**تغيير وقت الجهاز**

مالحظات :

• يستخدم نظام التشغيل ضبط الوقت للتحديد وقت انشاء او تعديل الملفات

 بامكانؾ فتح خصائص الوقت والتاريخ بالنقر المزدوج عمى ايقونة الساعة الموجودة في شريط المهام0

 **تعديل تار يخ الجهاز**

**ولعمل ذلك :**

.1انقر زر البدءstart

.2اختر اعدادات setting

3 .اختر لوحة التحكم control panel

نقرة مزدوجة على الوقت والتاريخ Date and time

اختر العنصر الذي تريد :

- لتغيير الشير : انقر السيـ الخاص باالشير وغير القيـ
	- لتغيير السنة : انقر السيـ الخاص بالسنة وغير القيـ
		- لتغيير اليوـ : انقر اليوـ المناسب في الرزنامة.
- **Main elements of window : لمنافذة الرئيسية المكونات**
- نشترك نوافذ التطبيقات في مجموعة من الأجزاء الرئيسة المبينة في الشكل التالي :

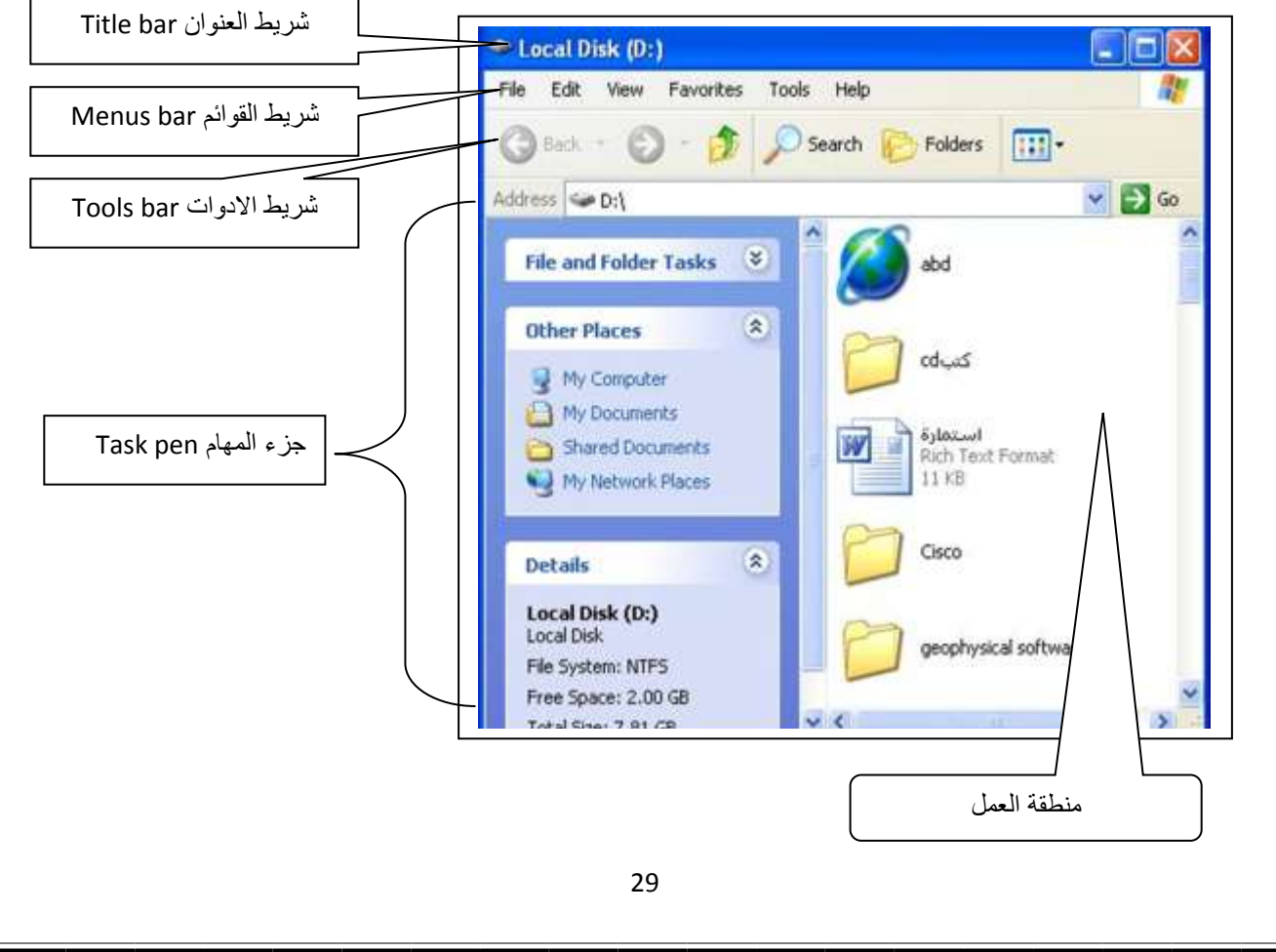

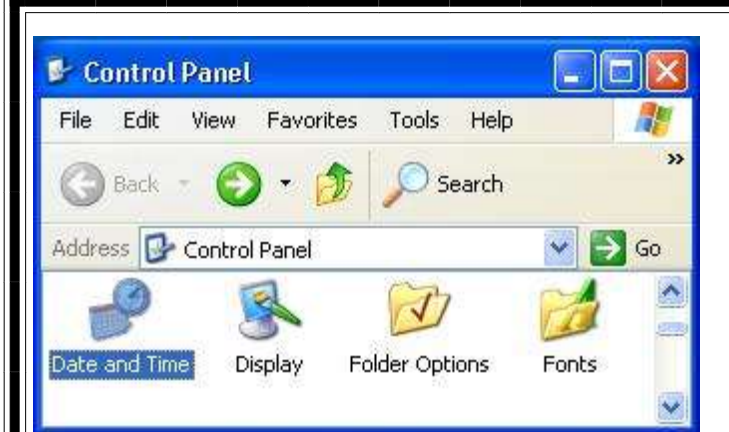

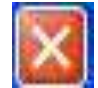

اغالؽ close : ألغالؽ النافذة المفتوحة .

 $\Box$ 

**تصغير وتكبير : لتكبير وتصغير** 

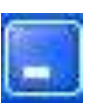

**الخفاء النافذة المفتوحة ووضعها في شريط المهام**

**نقل وتحريك النوافذ windows Moving : -**

- لتحريك نافذة من مكانها الى مكان أخر أتبع مايلي : –
- ضع مؤشر الفأرة عمى شريط عنواف النافذة التي تريد نقميا مع أستمرارية الضغط عمى زر الفأرة الأيسر ثم أسحب بالأتجاه الذي تريده وستلاحظ حركة النافذة بالأتجاه الذي حددته ثم حرر الماوس .
	- **: Scroll Bar التمرير شريط**
- هو الشريط الذي يظهر على يمين او يسار أية نافذة بحيث يُمكّنك من النتقل ضمن النافذة وهنالك نوعان من شريط التمرير الأول شريط التمرير العمودي Vertical scroll bar والثاني شريط التمرير الأفقى Horizontal scroll bar
- ولتحريك الصفحة أنقر فوق السهم الموجود في الأعلى أو الأسفل للتحريك للأعلى أو لألسفؿ , أو وضع المؤشر عمى المنزلؽ Bar Scroll مع أستمرارية ضغط زر الفأرة الأيسر ثم السحب بالأتجاه الذي نريده
	- **طرائق تشغيل البرامج Programs Starting : -**
	- هنالك عدد من الطرائق لتشغيل برامج الحاسوب منه :

**أوالً : -** مف قائمة أبػػدأ Start ثـ programs تظير قائمة تحتوي عمى جميع البرامج والتطبيقات الموجودة في جياز الحاسوب وتحتوي بعض أوامر ىذه القائمة عمى اسيـ الى جانبيا وهذا يعني ان هنالك قوائم فرعية جديدة منبثقة عن كل من هذه الأوامر ثم أنقر فوق التطبيق الذي تريد تشغيله انظر الصورة :

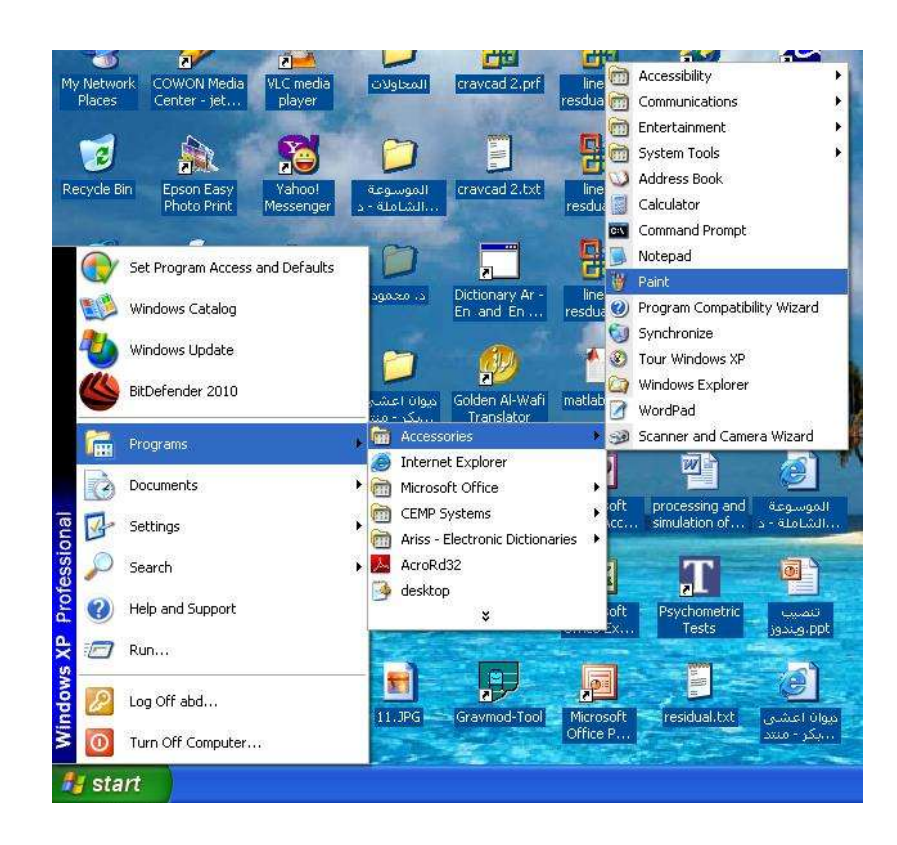

ولوضع أيقونة ىذا التطبيؽ أو البرنامج عمى سطح المكتب نتبع مايمي :

 **) عمل أختصار عمى سطح المكتب Shortcut)**

1– أنقر بزر الفأرة الأيمن فوق الملف أو المجلد المراد إنشاء أيقونة مختصرة له فتظهر قائمة فرعية 1-ضع المؤشر فوق الأمر ( Send to ) أي أرسال الى ثم أنقر على ( Desk top ) سطح المكتب . 2- تظهر لنا أيقونة الملف أو المجلد على سطح المكتب .

**ثانياً : -** الطريقة الثانية لتشغيؿ البرامج ىي مف سطح المكتب : -

نضع مؤشر الفأرة فوق الأيقونة المراد تشغيلها ثم نقرة مزدوجة بالزر الأيسر للماوس .

**ثالثاً : -** عف طريؽ أيقونة Computer My :

-1 نقرة مزدوجة عمى أيقونة Computer My الموجودة عمى سطح المكتب تظير لنا نافذة تحتوي على مجموعة من الأقراص ( C : D: E: F ) فمثلاً لو كان البرنامج المراد تشغيله في اقرص :D -2 نقرة مزدوجة عمى القرص :D بالزر األيسر لمفأرة فتظير لنا نافذة جديدة تحتوي عمى ممفات القرص . 3- نضع المؤشر فوق الملف او المجلد ثم نقرة مزدوجة بالزر الأيسر للماوس فيتم تشغيل التطبيؽ أو البرنامج . **اربعاً -:** عف طريؽ مستكشؼ الوندوز Explorer Windows : -1 أذىب الى قائمة Start ثـ Programs تظير قائمة بالبرامج أبحث عف Windows Explorer فتظير لنا جميع أنواع األقراص وكذلؾ الممفات والمجمدات التي تحتوييا . 2– نضع المؤشر على الملف او المجلد ثم نقرة مزدوجة بالزر الأيسر للماوس . **البحث عن الممفات والمجمدات والبرامج : File for Searching : - لمبحث عن أي ممف أو مجمد :** -1 افتح أيقونة Computer My بالنقر المزدوج حيث تظير نافذة تحتوي عمى األقراص ) C  $.$  ( : D: E: F: -2 في شريط األدوات الموجود في أعمى النافذة أنقر زر بحث Search فتظير نافذة البحث الى اليسار -3 أنقر كافة الممفات والمجمدات folder and file All 4– أكتب أسم الملف المراد البحث عنه 5– حدد القرص الذي تفترض وجود الملف او المجلد الذي تبحث عنه -6 اضغط عمى بحث .The Edit Year Favorites Tools Help Edit View Forcettes Tools Help ◎ → ◎ 东 D Surch L Folders ( ) ◎ :- : ◎ · 方 pseed 它 rotten 回- $-124$ **HEM** Address W Computer different of My Computer Search Companior 13 Floory (A.) Lacal Disk (Ci)  $\frac{1}{\sqrt{2}}$  3.5 Pepy (A) Local Disk (C.) Search by any or all of<br>the criteria below. What do you want to searc  $\begin{picture}(20,10) \put(0,0){\line(1,0){10}} \put(0,0){\line(1,0){10}} \put(10,0){\line(1,0){10}} \put(10,0){\line(1,0){10}} \put(10,0){\line(1,0){10}} \put(10,0){\line(1,0){10}} \put(10,0){\line(1,0){10}} \put(10,0){\line(1,0){10}} \put(10,0){\line(1,0){10}} \put(10,0){\line(1,0){10}} \put(10,0){\line(1,0){10}} \put(10,0){\line(1,$ 

<u>al</u>

Look in

All or part of the file name

*<u>Lyond or phrase in the fill</u>* 

Hy Computer

When was it:<br>modified?

Local Disk (Dr)

 $\begin{picture}(20,10) \put(0,0){\line(1,0){10}} \put(0,0){\line(1,0){10}} \put(10,0){\line(1,0){10}} \put(10,0){\line(1,0){10}} \put(10,0){\line(1,0){10}} \put(10,0){\line(1,0){10}} \put(10,0){\line(1,0){10}} \put(10,0){\line(1,0){10}} \put(10,0){\line(1,0){10}} \put(10,0){\line(1,0){10}} \put(10,0){\line(1,0){10}} \put(10,0){\line(1,$ 

OWPCCanna

abd's Discussets

 $\begin{picture}(20,10) \put(0,0){\line(1,0){10}} \put(15,0){\line(1,0){10}} \put(15,0){\line(1,0){10}} \put(15,0){\line(1,0){10}} \put(15,0){\line(1,0){10}} \put(15,0){\line(1,0){10}} \put(15,0){\line(1,0){10}} \put(15,0){\line(1,0){10}} \put(15,0){\line(1,0){10}} \put(15,0){\line(1,0){10}} \put(15,0){\line(1,0){10}} \put(15,0){\line(1$ 

Disponentiale (G)

Shared Documents

 $\overline{\mathbb{D}}$  Local Disk (E)

Deposit District

Shared Documents

Documents (week)

& Information in Help and<br>Support Center

**Ji Chiene preferenc** 

**D** Local Date (F.)

OPIPC Canera

obds Documents

**تشغيل البرامج الخدمية الجاهزة : -**

هنالك مجموعة برامج خدمية جاهزة والتي تكون داخل نظام التشغيل عند تنصيبه بالحاسبة ومن هذه البرامج الخدمية : برنامج الحاسبة , المفكرة , الدفتر , الرسام , وبرامج التسلية .

# **تشَايح انحاسثح Calculator -:**

لتشغيل هذا البرنامج أختر برامج Programse من قائمة البدأ Start ثم وجه المؤشر الى البرامج الملحقة Accessories ومن القائم القرعية أختر الحاسبة Calculator فيظهر برنامج الحاسبة وكما موضح بالصورة :

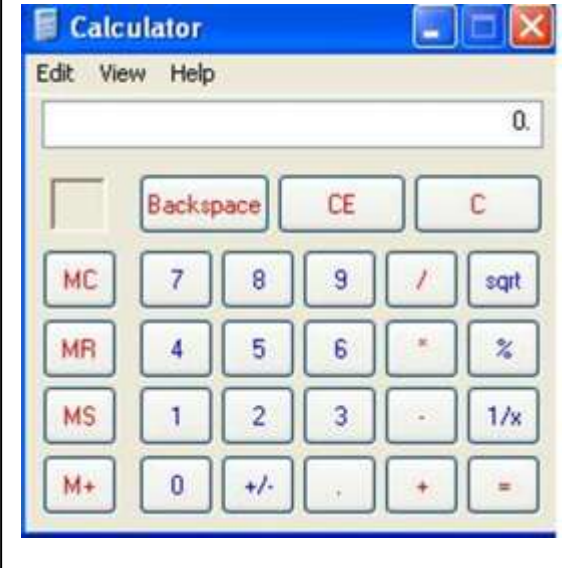

**-: Notepad and word pad والدفتر المفكرة برنامج**

طريقة الدخول اليهما هي نفس الطريقة للدخول الى برنامج الحاسبة اعلاه ويستخدمان للكتابة وهما شبيياف ببرنامج الوورد ولكف بصورة مبسطة .

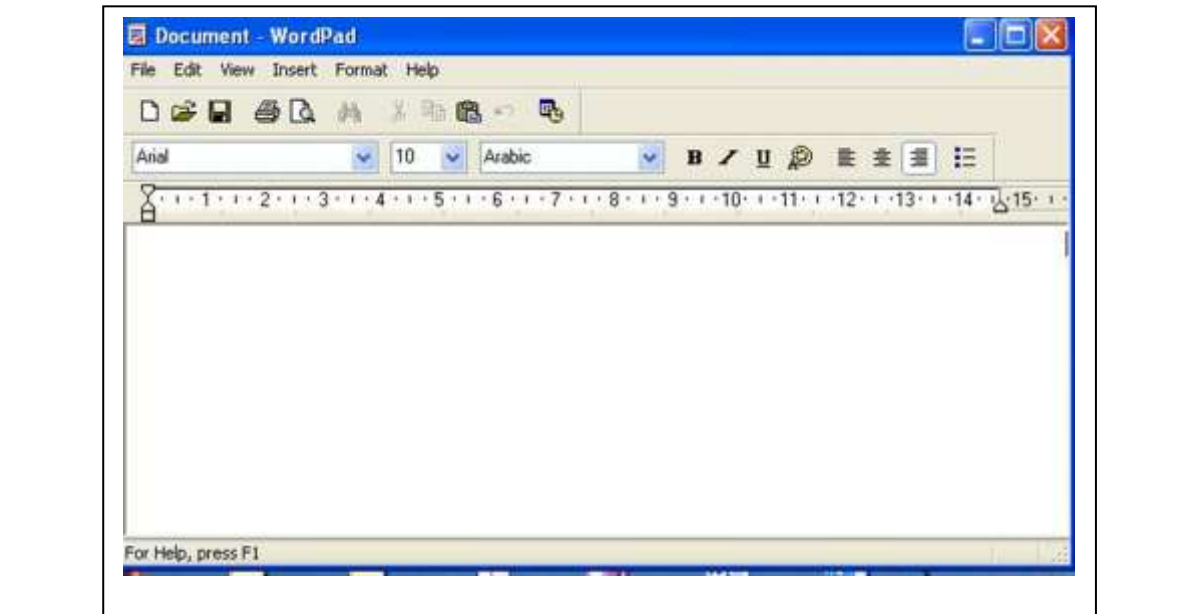

**تشَايح انشساو Paint -:** أيضاً طريقة الدخول اليه هي نفس طريقة الدخول الى البرامج السابقة وتكمن اهمية برنامج الرسام في إعداد رسوم وأشكال مختلفة وبالألوان فضلاً عن تنقيح الصور والرسومات وأجراء التعديلات عليها .

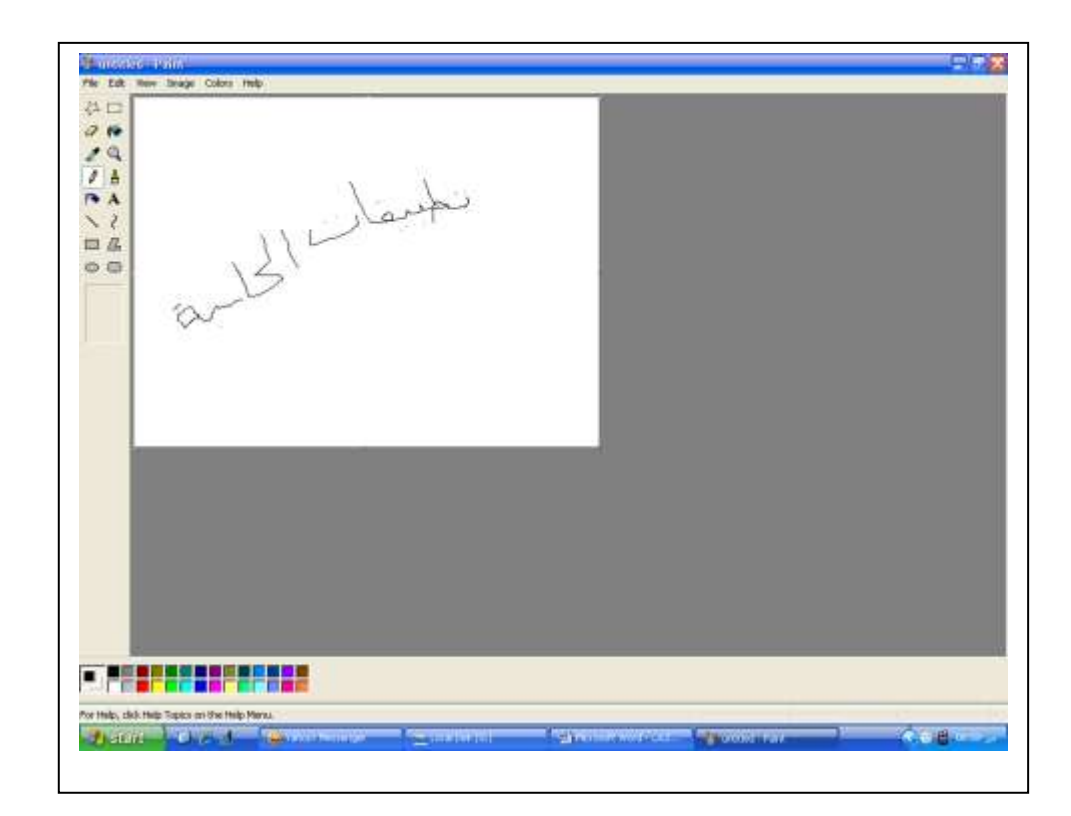

# **براج التسلية Player Media : -**

ايضاً طريقة الدخول اليها شبيهة بطريقة الدخول الى البرامج الأخرى السابقة لكن هنا نضع مؤشر الفأرة فوؽ كممة تسمية Entertainment ومف ثـ الى Player Media Windows

وتكمن أهمية هذا البرنامج في تشغيل الملفات الصوتية والفديوية ( الأفلام والأغاني ).

**اخالقيات الحاسوب**

#### **1-3 -الفيروسات Viruses -:**

فيروس الحاسوب عبارة عن برنامج يدخل الى جهاز الحاسوب ليدمر أو يشوه البيانات والبرامج المخزونة داخل الحاسوب , وينتقل فيروس الحاسوب الى حواسيب أخرى عن طريق شبكات الحاسوب Computer Network أو أستخدام الأقراص الملوثة التي تحتوي على الفيروسات . وهنالك أنواع مختلفة من الفيروسات الحاسوبية منها :–

**-1 الفيروسات الدودية Worms : -**

الفيروس الدودي لايسبب أضرار لأي نوع من الملفات ولكنه يتسبب بتوقف النظام عن العمل من خلال إعادة نسخ نفسة مرات عديدة <mark>, ويحتل هذا النوع م</mark>ن الفيروسات الذاكرة الرئيسة وينتشر بسرعة فائقة جدا في الشبكات .

**-2 فيروس القنبلة الموقوتة Bombs Time -:** عبارة عن برنامج يقوم بتفجير نفسه في وقت محدد أو بعد تنفيذه عدة مرات , ويستخدم هذا النوع من قِبل شركات الحاسوب التي تعطي نسخاً مجانية على أمل شراء النسخة الأصلية لاحقاً . واذا لم يقوم المستخدم بشراء النسخة الأصلية يقوم البرنامج بتفجير نفسه .

**-3 فيروسات الماكرو Viruses Macro : -** الماكرو هو عملية تنفيذ مجموعة من الأوامر ضمن برنامج , وقد أصبحث فيروسات الماكرو شهيره بفضل الفيروس المصمم لبرنامج الـ MS-Word وعند فتح مستند ينشط الفيروس ويؤدي مهمته التخريبية بأجراء تغيرات على كل المستندات .

**-4 فيروس احصنة طروادة Horse Trojan -:** عبارة عن برنامج يدخل الحاسوب بشكل شرعي , وهذا النوع من الفيروسات لاينسخ نفسه ولكن عند تثبيته يقوم بعمل معين كأن يكون بسرقة ملفات أو أرقام سرية من جهازك . وكثير من أحصنة طروادة تنتقل بالبريد الإلكترونـي E-Mail ضمن أي ملف أو صورة ولايعلم المستخدم عن وجودها.

**-5 فيروس البريد Virus Mail -:** أذ يقوم بإعادة أرسال نفسه الى جميع الأشخاص المذكورة عناوينهم في دفتر عناوين البريد الإلكتروني للمستخدم فيزيد من حركة المرور ويبطئ النظام

#### **جرائم الحاسوب Crime Computer -:**

جرائم الحاسوب هي تلك القضايا الحاسوبية غير القانونية أو الدخول غير الشرعي للبيانات والملفات والبرامج مثل قضايا التحايل والسرقة والتجسس والتزوير وقضايا التخريب .

طرق حماية الحاسوب من الفيروسات<mark>.</mark>

لحماية جهاز الحاسوب وتحصينه ضد أية فيروسات إلكترونية قد تنتقل إليه لا بد من اتّباع إجراءات معينة و طر ائق مختلفة، و من هذه الطر ق ما يلي:

- 1. نشغيل برامج مكافحة الفيروسات على الحواسيب، والتأكد بشكل دوري من أنّها مطابقة لآخر إصدارات هذه البرامج ومحدّثة حسب الأصول.
- 2. نعزيز إجراءات الأمان لحماية الشبكة من خلال استخدام ما يُعرف بالجدار الناري، واستخدام البرامج التي تقوم بمنع قراصنة الإنترنت من الوصول إلى جهاز الحاسوب المُرتبط بشبكة الانتر نت العالمية <mark>ا</mark>
	- 3. توعية الكوادر العاملة على أجهزة الحاسوب بإجراءات التعامل مع الفير وسات في حال وجودها على الأجهز ة.
	- 4. استخدام البر امج الأصلية، والابتعاد عن استخدام تلك المزوّرةِ والتي قد تكون وصلت بين يدي المستخدم من خلال عمليات نسخ غير شرعية.
	- 5. عدم فتح أية مرفقات من رسائل إلكترونية غير موثوقة المصدر ، وفحص أي برامج جديدة يراد تنصيبها على الجهاز قبل عمل ذلك
	- 6. الحرص على حفظ كلمات المرور بطريقة سرية وأمنة وعدم استخدام كلمة السر ذاتها لفترة ز منية طويلة، فيجب تغيير ها بين الفينة و الأخر ي.